**CENTRO PAULA SOUZA ETEC PROF. MASSUYUKI KAWANO Técnico em Informática** 

> **Alanis Mayumi dos Santos Dayana Brito de Toledo Kauê Castilho de Oliveira Lehi Vínicius de Mello Silvana Belloni Vitória Leandra Melo Silva**

**SMART KITCHEN: AGENDA INFORMATIZADA DE PRODUÇÃO DE ALIMENTOS** 

**Tupã 2018**

**Alanis Mayumi dos Santos Dayana Brito de Toledo Kauê Castilho de Oliveira Lehi Vinicius de Mello Silvana Belloni Vitória Leandra Melo da Silva**

# **SMART KITCHEN: AGENDA INFORMATIZADA DE PRODUÇÃO DE ALIMENTOS**

Trabalho de Conclusão de Curso apresentado ao curso Técnico em Informática ETEC Prof. Massuyuki Kawano, orientado pelo Professor Wesley Pinho e Silva Carçado como requisito parcial para obtenção do título de técnico em Técnico em Informática.

**Tupã 2018**

# **RESUMO**

Alanis Mayumi dos Santos; Dayana Brito de Toledo; Kauê Castilho de Oliveira; Lehi Vínicius de Mello; Silvana Belloni; Vitória Leandra Melo Silva.

**Orientador:** Wesley Pinho e Silva Carçado.

Em busca de facilitar e aumentar a eficiência da produção de alimentos para os profissionais que trabalham com venda direta aos clientes, foi desenvolvida a agenda informatizada de produção de alimentos Smart Kitchen. Um software que tem como objetivo realizar o controle e a organização da produção conforme os pedidos cadastrados, de forma mais prática e eficiente. Pensando no profissional que trabalha sob encomenda, o software oferece um método de controle, para que os pedidos sejam organizados para produzir em determinados dias para serem entregues nas datas estipuladas pelos clientes. Além disso, o profissional tem a possiblidade de cadastrar a receita de seu produto e ao informar os preços de seus ingredientes, conseguir o custo real da sua produção, de modo que, a partir disso, tome decisões importantes para o sustento de seu negócio, como a formação de preço justo e competitivo para cada um de seus produtos. Foi realizada uma breve pesquisa bibliográfica para a apresentação do setor FoodService estudado. Em relação ao desenvolvimento do software, seu banco de dados foi criado por meio do programa SQL SERVER atendendo ao Modelo de Entidade e Relacionamento (MER) e ao Diagrama de Fluxo de Dados (DFD), enquanto a programação foi realizada em Delphi 10.2 Tokyo. Dessa forma, o uso do sistema possibilita ao profissional saber o custo real para a manufatura de seu produto, decidindo assim o melhor o preço de venda. Ao controlar o ritmo de produção dos pedidos, seguindo a sua agenda Smart Kitchen, o usuário ganha eficiência e diminui o desperdício de modo a aumentar e impactar a lucratividade do negócio.

**Palavras Chave:** Agenda de Produção, Custos de Produtos, Eficiência, Pequenos negócios, Microempreendedor Individual.

# **SUMÁRIO**

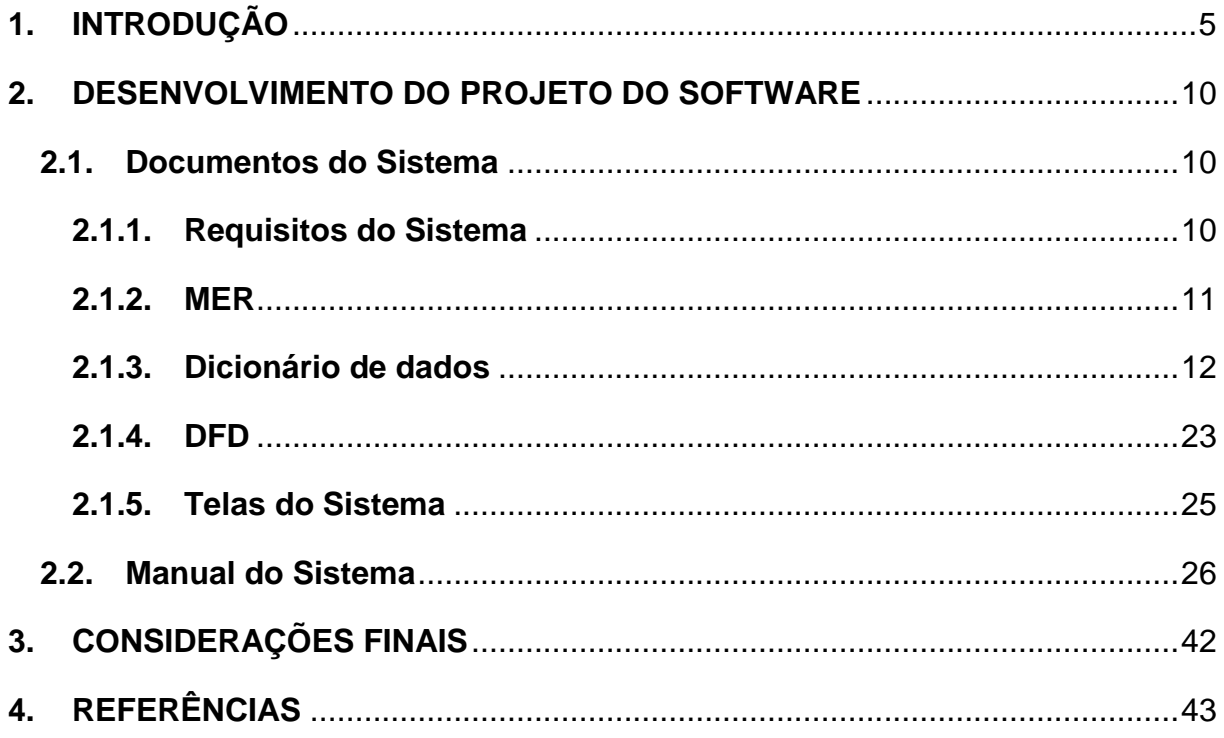

### <span id="page-4-0"></span>**1. INTRODUÇÃO**

O mercado de trabalho pode ser considerado um ambiente dinâmico e instável, por estar em constantes mudanças, as quais os profissionais buscam se adaptar para sobreviverem nesse ambiente competitivo. Assim, uma das formas de sobreviver nesse mercado é por meio do empreendedorismo.

Dessa forma o termo empreendedorismo pode ser entendido como o "conjunto de conhecimentos, habilidades e atitudes que podem ser adquiridos e praticados pelos indivíduos, para aproveitar oportunidades, criar, inovar, gerir e realizar projetos que promovam desenvolvimento socioeconômico sustentável" (SÃO PAULO, 2016, p.24).

No Brasil, diferente dos outros países, o empreendedorismo em estágio inicial é liderado pelo gênero feminino, representando 19,9% do percentual específico de empreendedores iniciais, enquanto o masculino apresenta uma participação específica de 19,2%, segundo dados da Global Entrepreneurship Monitor em 2016.

Entretanto, ao analisar os empreendimentos já estabelecidos no país, os mesmos são liderados por homens, 19,6% de percentual específico de empreendedores estabelecidos e 14,3 % por mulheres (GEM, 2016).

De acordo com os dados do SEBRAE em maio de 2018, o número de empreendedores com negócio teve um aumento de 676 mil pessoas, cerca de 3% de acréscimo nos últimos dois anos.

A ocorrência desse aumento pode ser explicada pelo avanço do MEI em 1,8% no mesmo período. Apesar do crescimento, é possível afirmar que muitos negócios ainda agem por meio da informalidade (SEBRAE, 2018).

Pelo fato do empreendimento em fase inicial ter menor porte, muitos empreendedores iniciam seu negócio como MEI, que é o Microempreendedor Individual, "a pessoa que trabalha por conta própria e que se legaliza como pequeno empresário" (SEBRAE, 2017).

As principais características para um empreendedor se tornar MEI são:

Desde 2008, com a publicação da lei complementar 128, ficou mais fácil para aqueles que antes trabalhavam em casa, em atividades muitas vezes complementativas de renda, legalizar suas atividades, com o registro no Cadastro Nacional de Pessoas Jurídicas trabalhar sozinho, sem sócios, e faturar até R\$ 60.000 por ano. É permitido ter até um funcionário, com remuneração de um salário mínimo ou piso da categoria (SEBRAE, 2017, p.4).

O empreendedorismo pode ser praticado por necessidades, em que o empreendedor precisa de uma fonte de renda e opta por iniciar um negócio autônomo, bem como é possível empreender por oportunidades. Sendo que, neste caso, o empreendedor possui capacitação, identifica uma oportunidade no mercado e inicia um empreendimento para aumentar a renda ou se tornar independente no trabalho (FILLION, 1999; GONÇALVES; SALGUEIRO, 2017).

A distribuição dos microempreendedores individuais entres os setores segue em 37,4% no comércio, 37,2% em serviços, 15,3% em indústrias, 9,5% em construção civil e 0,6% na agropecuária, de acordo com os dados da pesquisa sobre o Perfil do Microempreendedor Individual do SEBRAE em 2017.

O setor de comércio, em que há a maior parcela de distribuição dos MEIs, é caracterizado pelos empreendimentos que, normalmente, se iniciam por uma habilidade do empreendedor para ofertar um produto ou serviço ao público. Principalmente, no setor alimentício, em que muitos são familiares e a maior parte são mulheres, que começam a produzir doces, bolos e refeições na cozinha de casa de modo informal (GONÇALVES; SALGUEIRO, 2017).

Os tipos de negócios mais comuns, praticados pelos microempreendedores individuais, no setor alimentício e apontados pelo SEBRAE (2017) são lanchonetes, minimercados, mercearias e armazéns, bares, fornecimento de alimentos preparados para consumo domiciliar, serviços de ambulantes de alimentação, comércio varejista de bebidas e produtos alimentícios em geral.

Atualmente, o setor alimentício brasileiro busca acompanhar as mudanças no comportamento de consumo da população, em que a rotina das pessoas de grandes cidades brasileiras se torna mais corrida, o que faz com que a demanda desse público por alimentos exija maior praticidade e facilidade no preparo de alimentos para consumo imediato.

O Delivery, a alimentação fora do lar e o fornecimento de produtos em porção individual são práticas que geram oportunidades de negócio no setor alimentício. Assim, o consumo de alimentos semi-prontos e prontos se torna comum na alimentação diária dos brasileiros, como o fast-food, comidas congeladas, deliverys, visando praticidade e rapidez. Além de existir uma demanda crescente por alimentos mais saudáveis, que foi incorporado no cotidiano da população (SEBRAE, 2015).

Um mercado mais específico no setor alimentício é o FoodService, o qual está relacionado a serviços que promovem a alimentação fora do lar, são os restaurantes,

lanchonetes, padarias, empresas que efetuam a produção e distribuição de alimentos a fim de atender de forma direta o consumidor final (ACOM SISTEMAS, 2014).

No Brasil, 93% dos estabelecimentos de FoodService são empreendimentos familiares e de pequeno porte, conforme dados IFB (Instituto FoodService Brasil) de 2014.

Os principais motivos que levam o MEI a atuar no setor alimentício são 41,79% pela necessidade de gerar ou completar renda, além de possuir habilidade na área de alimentícia, 37% devido ao fato de poder atuar de forma legalizada e obter benefícios e 19% pelo desejo de obter um negócio próprio para crescimento profissional e flexibilidade de horário (ABIP; ITPC; SEBRAE, 2017).

 A pessoa que é MEI está no caminho para se tornar empreendedora apesar de, também, ter dificuldades para manter o negócio sustentável e lucrativo, percebese que o empreendedor não apenas oferta o produto ou serviço, mas também necessita de planejamento e organização (GONÇALVES; SALGUEIRO, 2017).

Além disso, dados do SEBRAE da "Pesquisa com os pequenos negócios que atuam no segmento de Alimentação fora do lar" realizada em setembro 2017, apontam que as principais dificuldades na rotina de gestão de negócio dos empresários do ramo estudado são a gestão financeira (10,4%) e formação de preço (9,2%).

O empreendedor desempenha múltiplas tarefas, nesse caso, é aquele que produz e distribui seu próprio produto, realiza a compra de suprimentos, se relaciona com os clientes, realiza as vendas, a limpeza, o controle das finanças da empresa, além de ser responsável, principalmente, pelas decisões em seu negócio.

Devido ao fato de muitos donos de pequenos negócios não terem formação e conhecimento em gestão empresarial e engenharia de produção, mas, uma habilidade técnica para produzir um produto, faz com que um grande número desses empresários tenha dificuldade em realizar o controle de sua produção, o que inclui não saber o custo real do seu produto e isso interfere na geração de lucro do negócio.

A atividade de produção pode ser considerada o motivo da empresa existir, a essência do negócio, o que a empresa faz para a sociedade e descrita pelas palavras de Chiavenato seria:

> O objetivo primário de uma empresa é basicamente produzir algo capaz de satisfazer necessidades da sociedade, do mercado ou do consumidor. Na verdade, toda empresa é criada para satisfazer alguma necessidade da sociedade ou para atender a alguma solicitação do mercado (CHIAVENATO, 2014, IX).

Como a produção pode ser considerada, nesse ponto de vista, a principal atividade praticada pelo profissional, a fim de gerar produtos, é necessário que a mesma seja programada, tenha um planejamento de o quê deve ser produzido, a quantidade de produtos, quais insumos são necessários para produzi-los, o custo para compra desses insumos, em quanto tempo deve-se produzir, a que ritmo de produção e qual seria o prazo de entrega ao cliente.

Nesse sentido é importante que o profissional, independente do porte de seu negócio, perceba a importância de gerir a produção:

> A Gestão da Produção é o núcleo de toda atividade empresarial e, sem exagero, a própria finalidade de existência de cada negócio. Em suas origens, toda empresa nasce para produzir algo – seja um produto seja um serviço –, e com isso obter o retorno de seu trabalho, garantir sua sobrevivência e criar condições para o seu sucesso e crescimento sustentável (CHIAVENATO, 2014, IX).

A partir do momento em que a rede de clientes aumenta, fazendo com que o negócio se desenvolva, o profissional que trabalha sob encomenda, isto é, produz conforme o recebimento de pedidos para entrega com prazos, torna-se necessário algum método de controle, para organizar quais produtos pedidos deve produzir em quais dias para serem entregues nas datas estipuladas pelos clientes.

Para produzir alimentos para venda, é necessário que o profissional conheça claramente a composição de seu produto, quais são os ingredientes necessários, o preço de cada um, para que possa ter dados sobre o custo de cada produto que produz, a partir disso, tomar as melhores decisões para manter o seu negócio lucrativo.

Assim, quando o empreendedor consegue realizar esse controle, torna seu sistema de produção mais eficiente e eficaz, aumenta a produtividade de seu negócio.

O presente projeto tem como finalidade oferecer um software para o profissional que produz alimentos por conta própria, como o microempreendedor individual, a fim de realizar o controle e a organização da produção conforme os pedidos de seus clientes, de forma mais prática e eficiente.

Para tornar isso possível é necessário identificar as necessidades do profissional em relação ao controle da produção, como planeja e organiza a sua produção de alimentos para a venda de acordo com os pedidos de seus clientes. Após a identificação das necessidades é preciso analisá-las e transformá-las em requisitos necessários para realizar o controle da produção.

Esses requisitos utilizam dados os quais devem ser classificados e relacionados para que sejam utilizados nos processos. Esses dados serão armazenados em um banco de dados por meio do uso da ferramenta SQL Server.

Toda a programação do software para desktop será realizada em linguagem de programação Delphi, tornando o sistema mais funcional e acessível ao usuário.

O início de uma produção de alimentos se dá pelo planejamento, pensando em quais produtos serão produzidos, quais ingredientes e os preços dos mesmos, estes irão compor a receita de cada item produzido e, a partir disso, decidir qual preço de venda deverá ser praticado. Enquanto a continuidade ocorre pelo controle da produção, como o profissional que produz consegue atender seus clientes no prazo estipulado e de forma mais eficiente.

Dessa forma, tornam-se necessárias ferramentas que auxiliem o profissional a organizar sua produção de forma mais eficiente, em busca de otimizar o processo produtivo, sendo que este, apesar de ser simples, é a fonte de renda para sobrevivência do profissional.

#### <span id="page-9-0"></span>**2. DESENVOLVIMENTO DO PROJETO DO SOFTWARE**

#### <span id="page-9-1"></span>**2.1.Documentos do Sistema**

#### <span id="page-9-2"></span>**2.1.1. Requisitos do Sistema**

O sistema tem como função principal o controle da produção, em que o profissional que produz alimentos pode organizar os pedidos recebidos de clientes por dia em que deve produzir para atender o prazo de entrega, calculando a quantidade de ingredientes que precisa para produzir aquela produção.

Assim como, o software possibilita o cálculo do custo da receita, tanto o custo total como custo unitário, este conforme a quantidade de rendimento da receita, o que facilita a decisão de preço de cada produto ao profissional.

Para realizar o controle de produção são necessárias informações sobre os módulos de ingredientes, receitas, produtos, pedidos, clientes, usuários, agenda e relatórios.

Os módulos de ingredientes e receitas serão utilizados para formar o custo de cada produto cadastrado no sistema.

O módulo de pedidos utilizará informações do cliente, do produto, sendo consultado por status do pedido, o qual pode estar pendente, produzido, entregue, cancelado.

O módulo agenda lista e promove ao usuário a organização de quais pedidos vai produzir em quais dias da semana, de modo a auxiliá-lo no planejamento da produção, como se fosse sua agenda de tarefas.

O módulo usuário utilizará informações das pessoas que usarão o sistema, em cada pessoa terá uma conta login e senha para executar as funções do sistema.

O sistema realizará o controle de usuários, no qual haverá dois tipos de usuários: administrador e funcionário. O administrador terá acesso total ao sistema, enquanto o funcionário terá acesso para modificar os dados dos módulos de vendas, pedidos e clientes, mas poderá visualizar o módulo de produtos.

Serão reunidas no módulo relatórios as informações das receitas conforme os custos, das produções e pedidos conforme os períodos, dos ingredientes com conforme os preços para consulta pelo usuário.

#### <span id="page-10-0"></span>**2.1.2. MER**

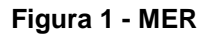

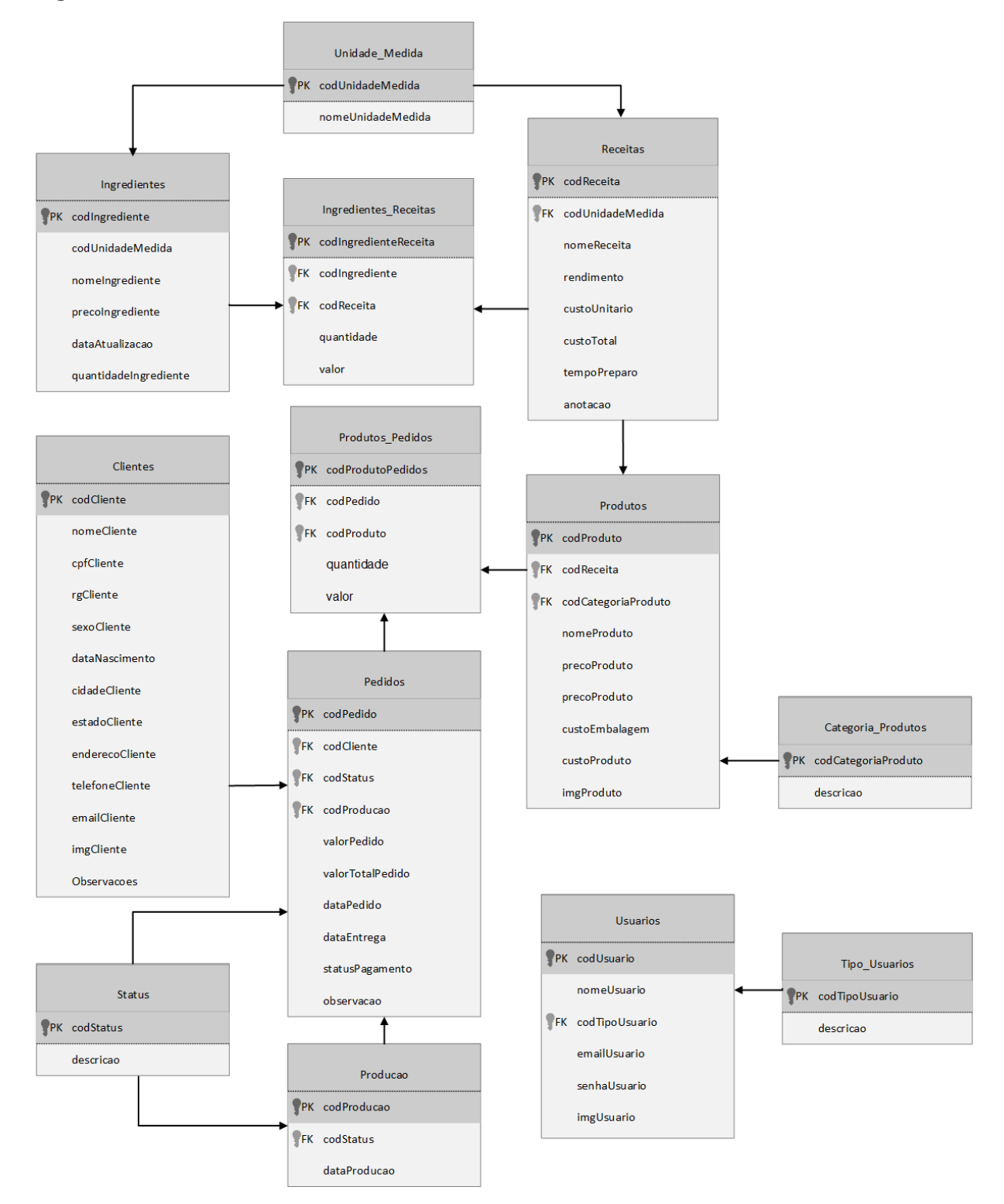

Fonte: Autoria própria

# **2.1.3. Dicionário de dados**

### **Tabela 1 – Usuários**

<span id="page-11-0"></span>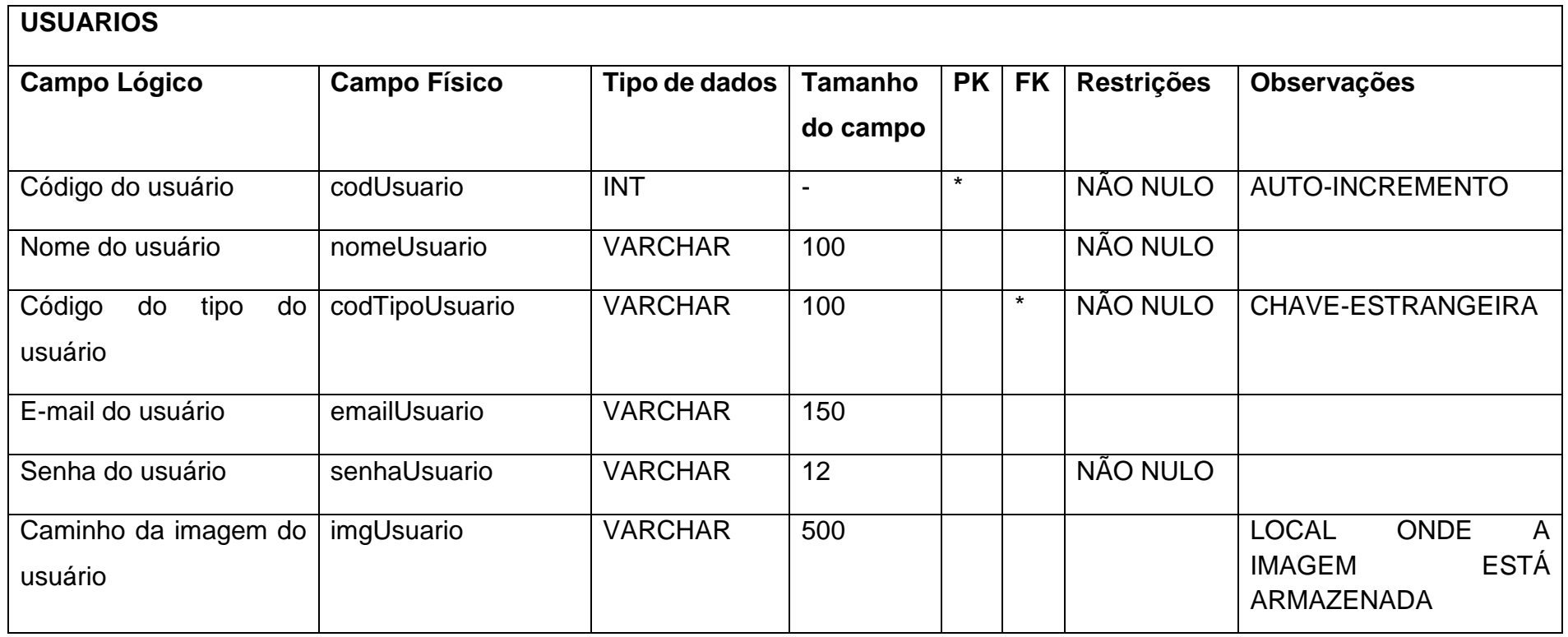

### **Tabela 2 - Clientes**

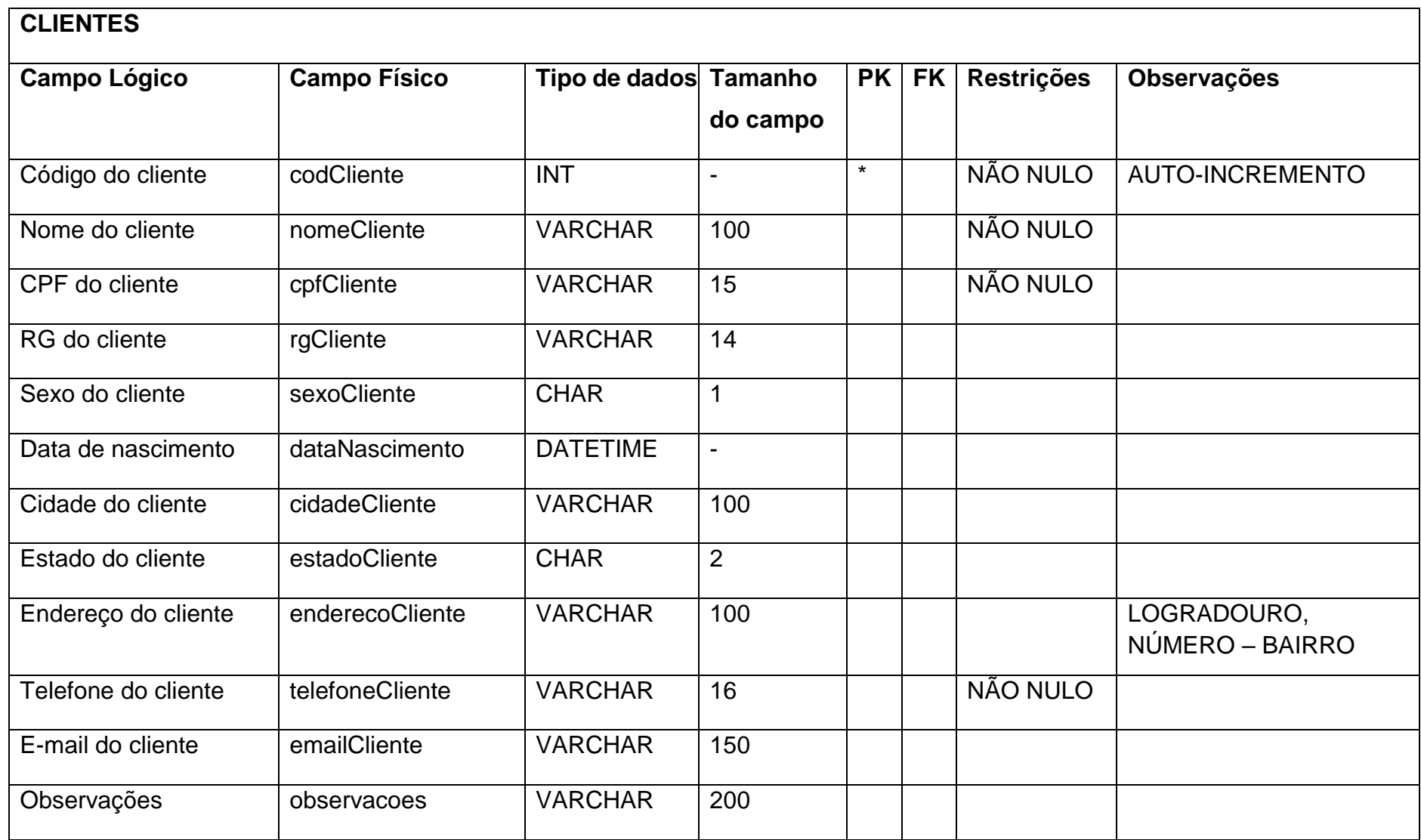

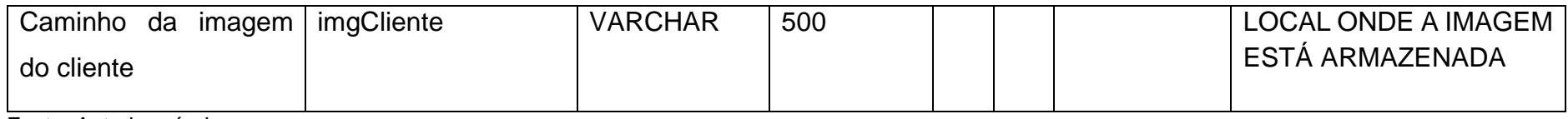

Fonte: Autoria própria

### **Tabela 3 – Unidade\_Medida**

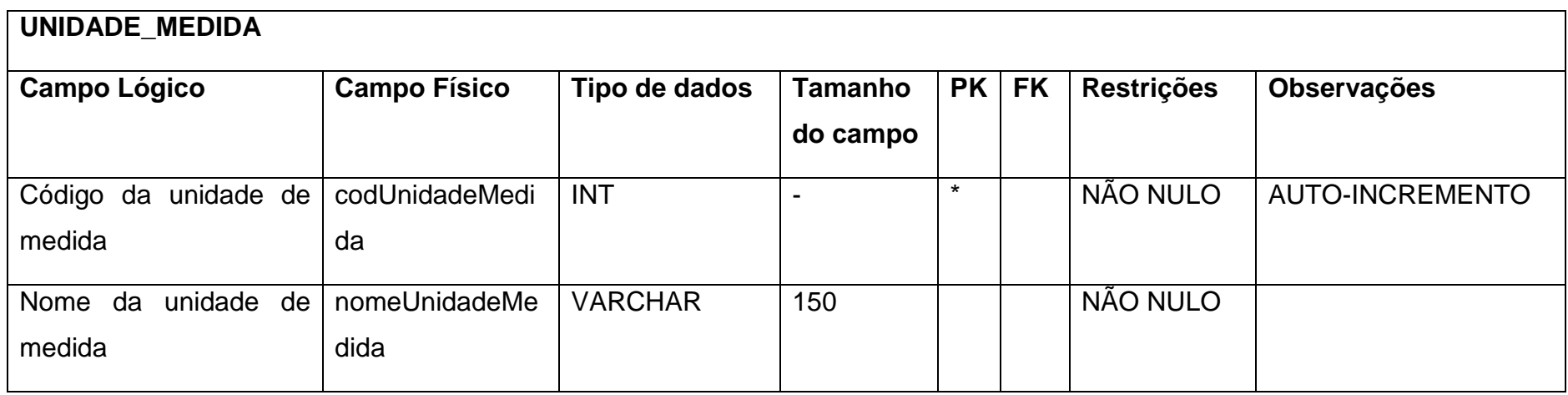

### **Tabela 4 – Categoria\_Produto**

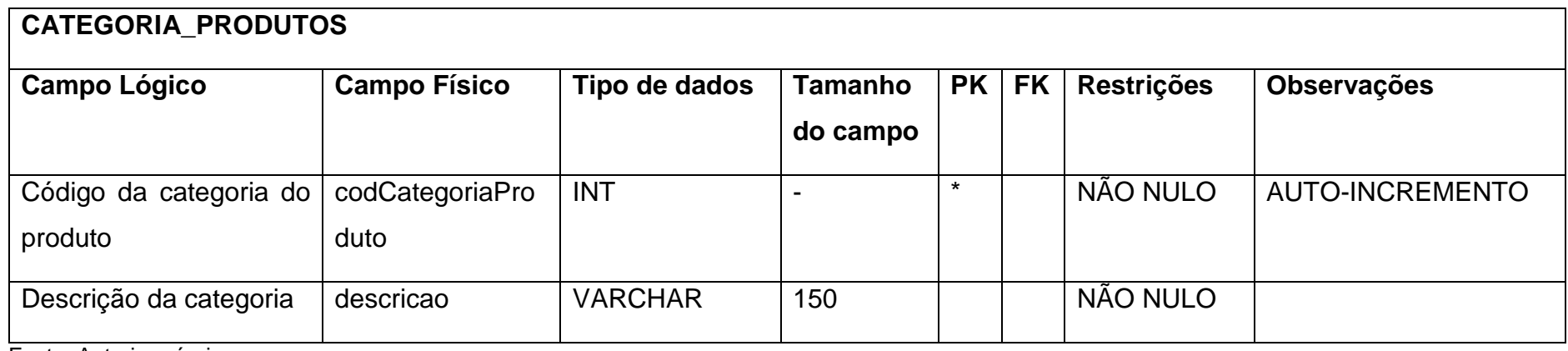

Fonte: Autoria própria

#### **Tabela 5 - Status**

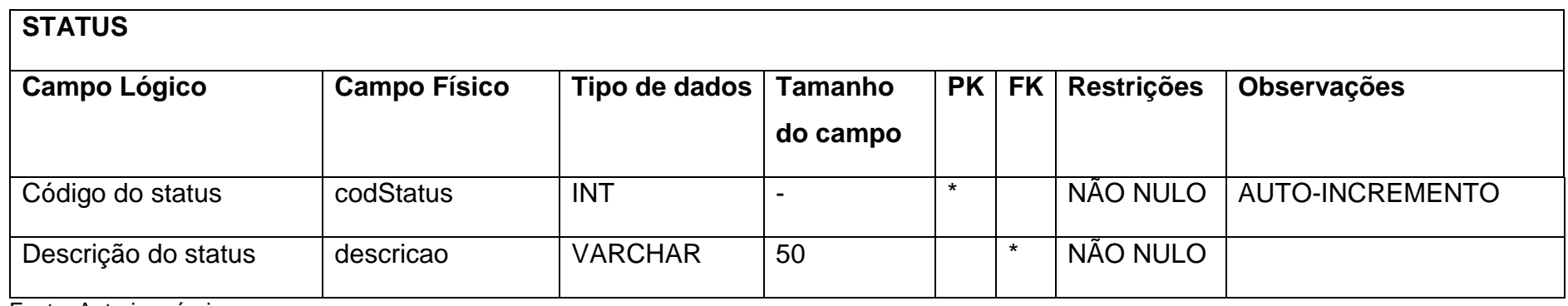

# **Tabela 6 – Ingredientes**

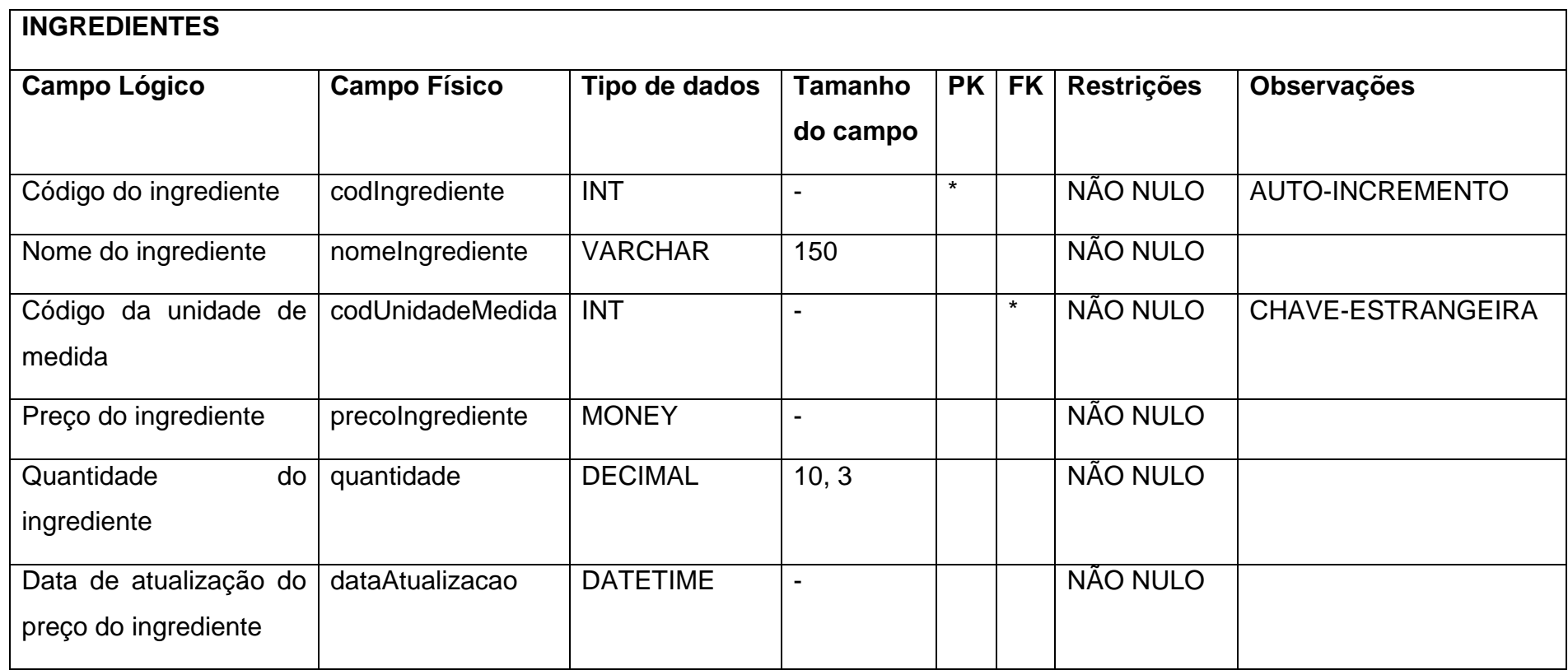

### **Tabela 7 – Receitas**

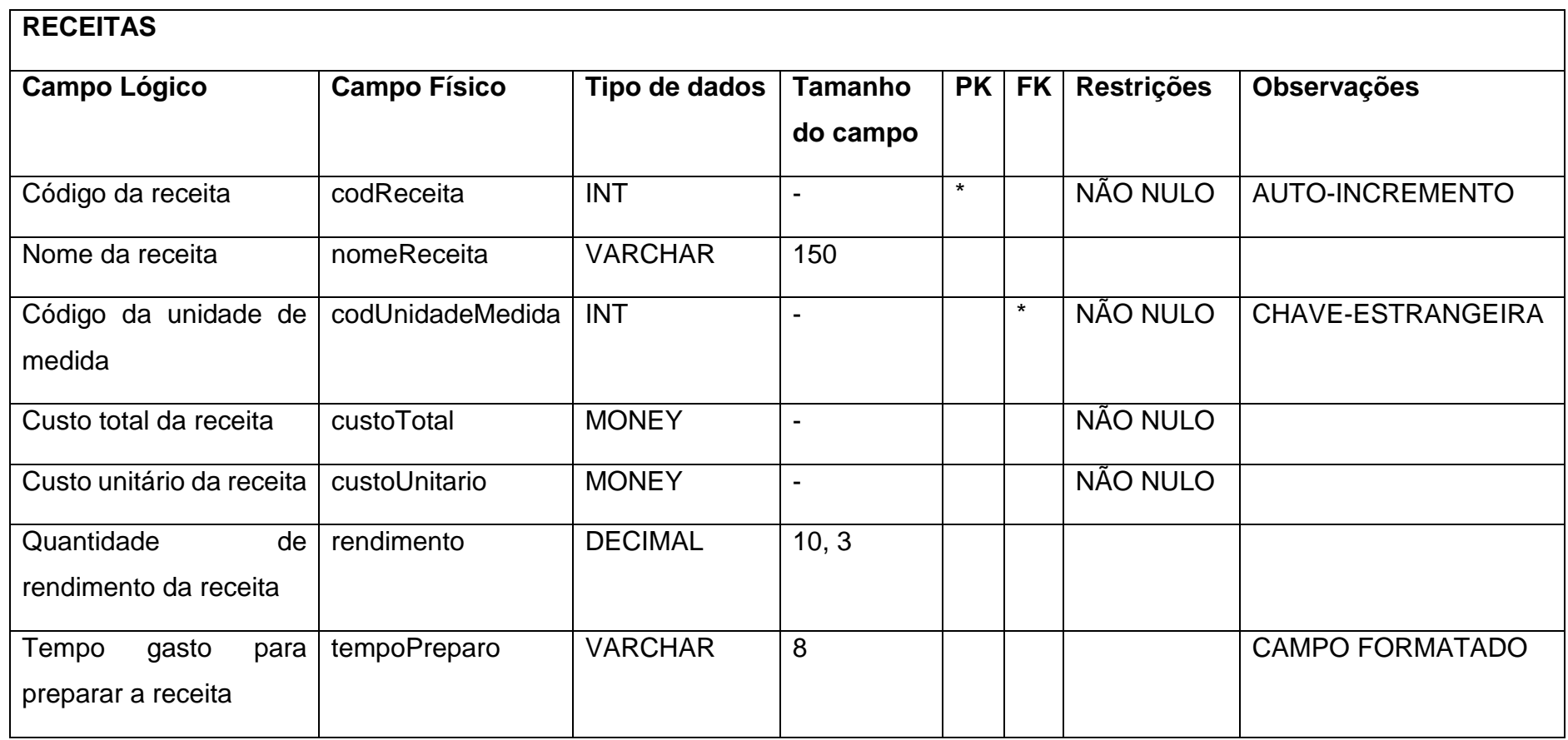

# **Tabela 8 – Ingredientes\_Receitas**

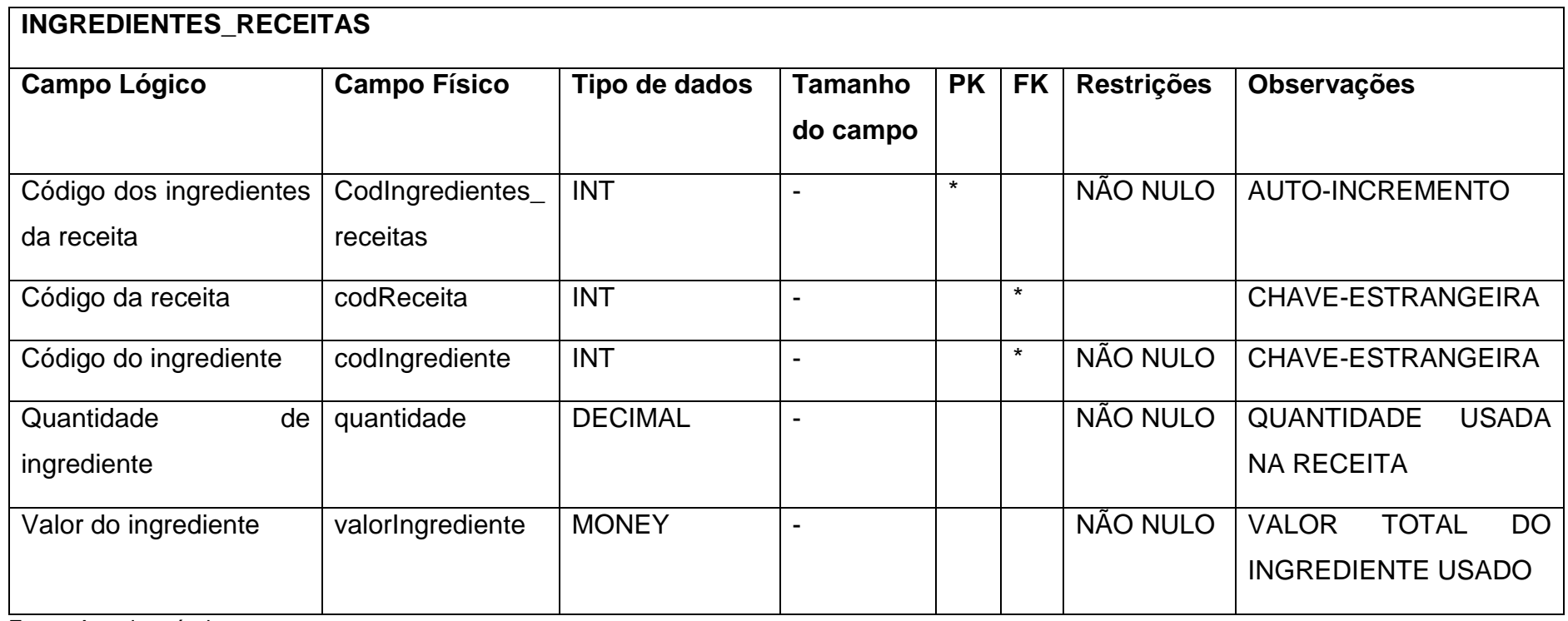

### **Tabela 9 – Produtos**

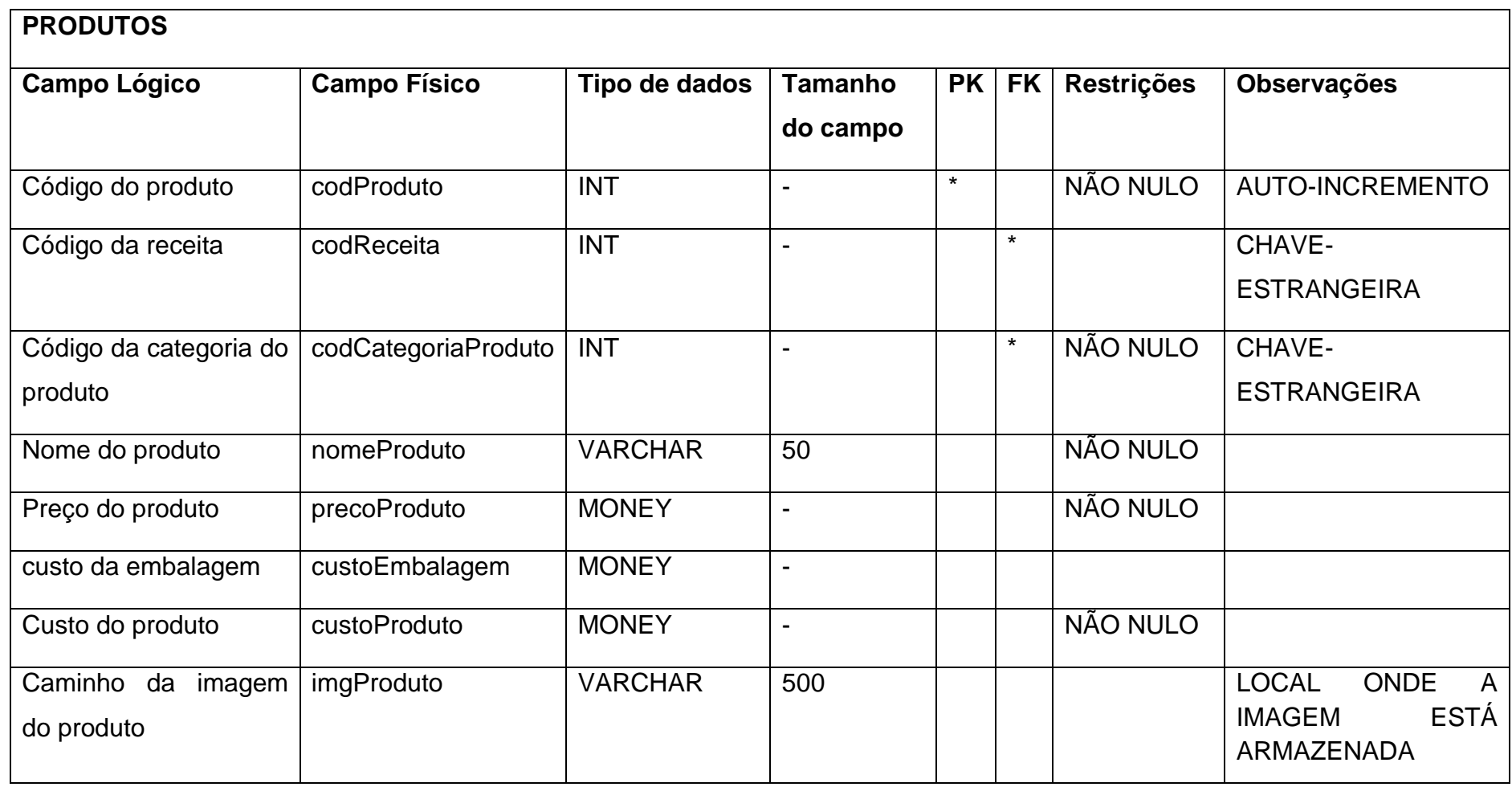

**Tabela 10 - Pedidos**

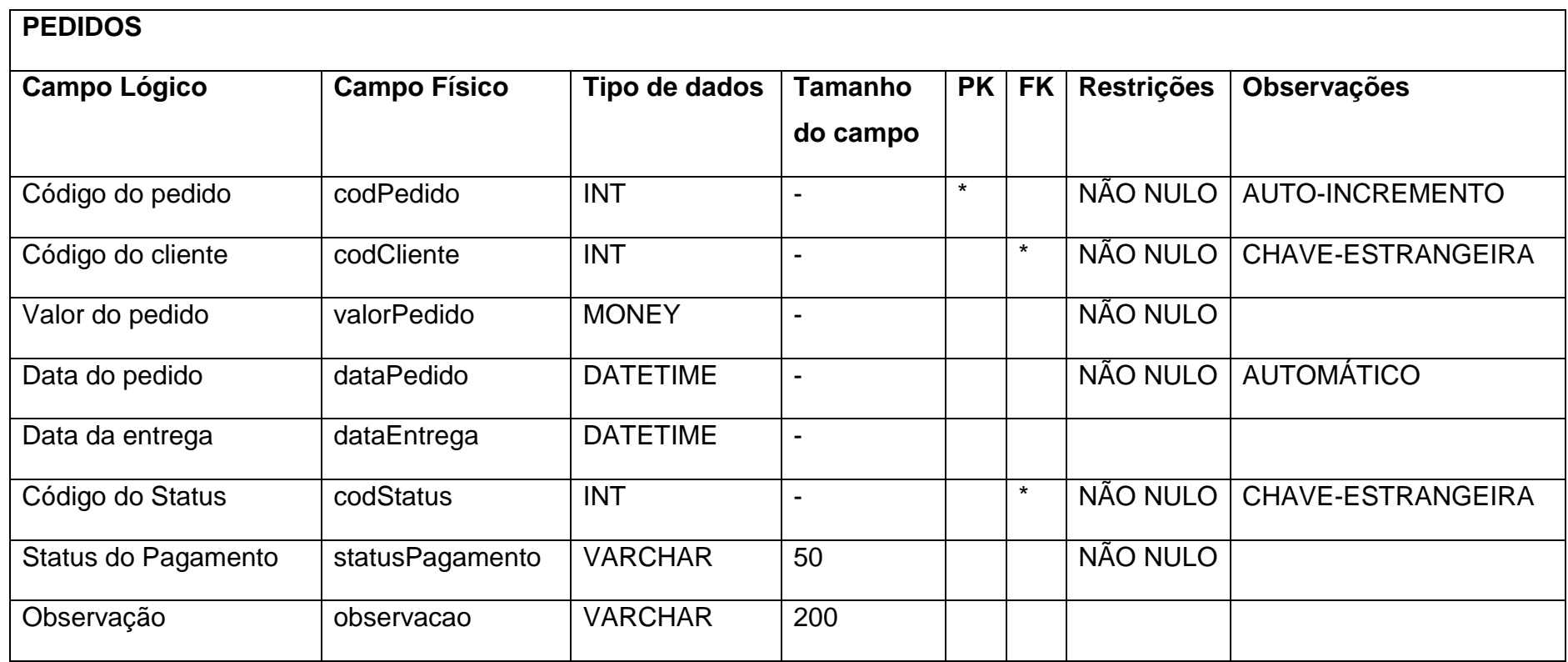

# **Tabela 11 – Produtos\_Pedidos**

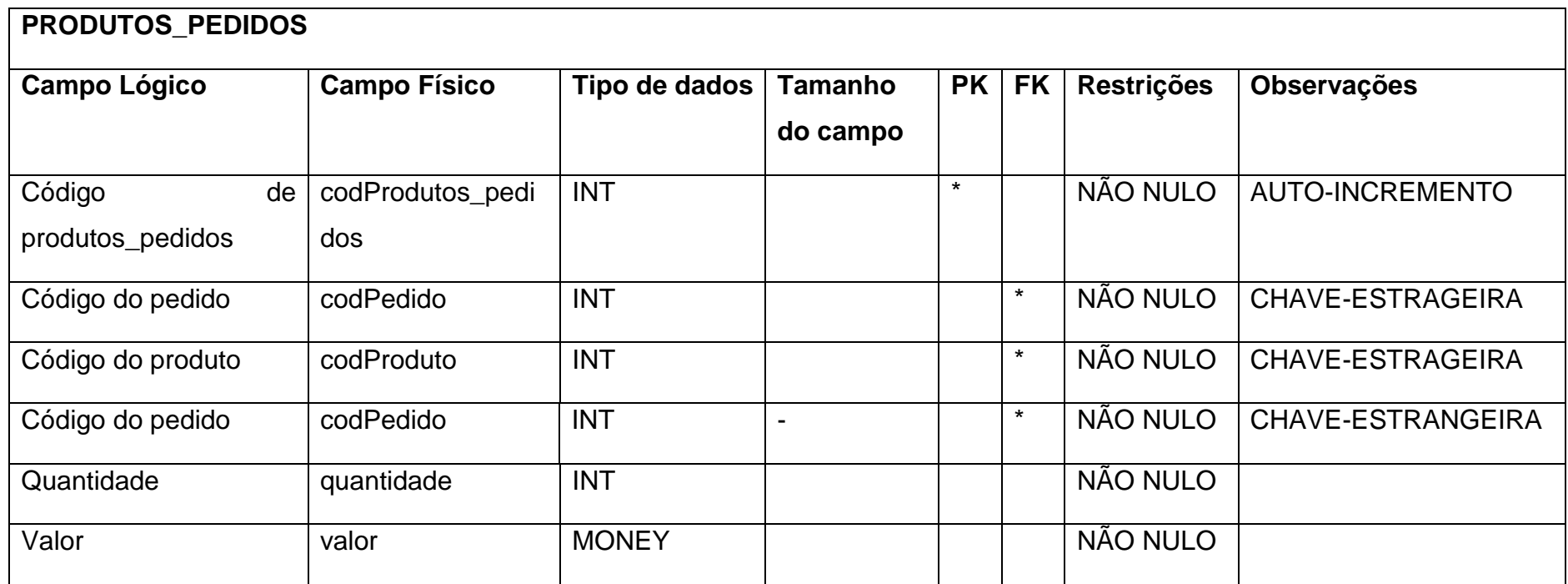

# **Tabela 12 – Produção**

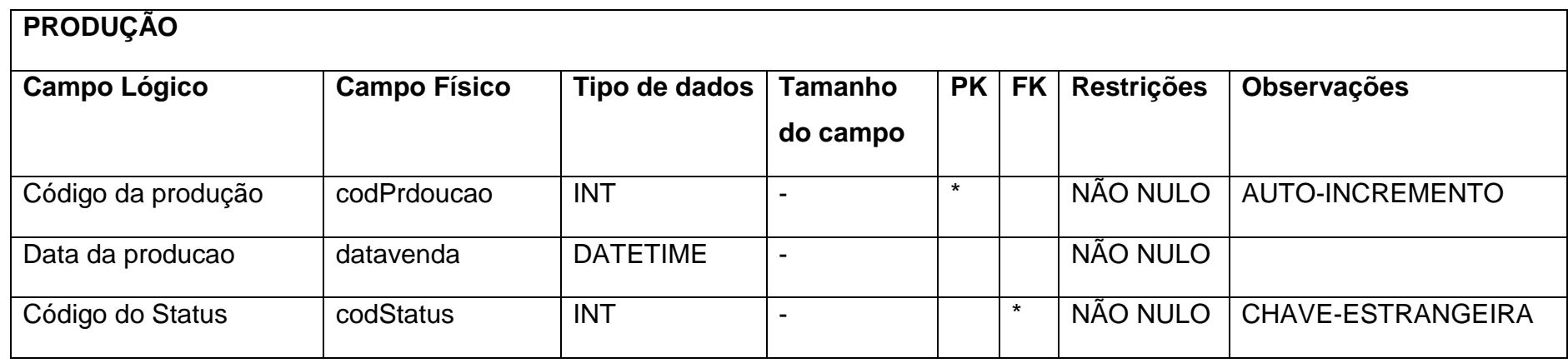

Fonte: Autoria própria

### **Tabela 13 – Tipo\_Usuarios**

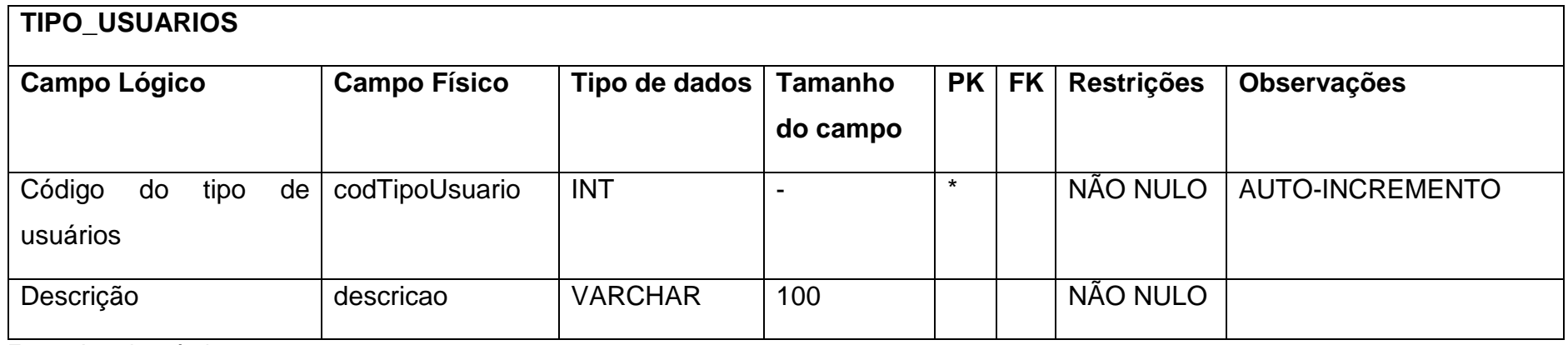

### <span id="page-22-0"></span>**2.1.4. DFD**

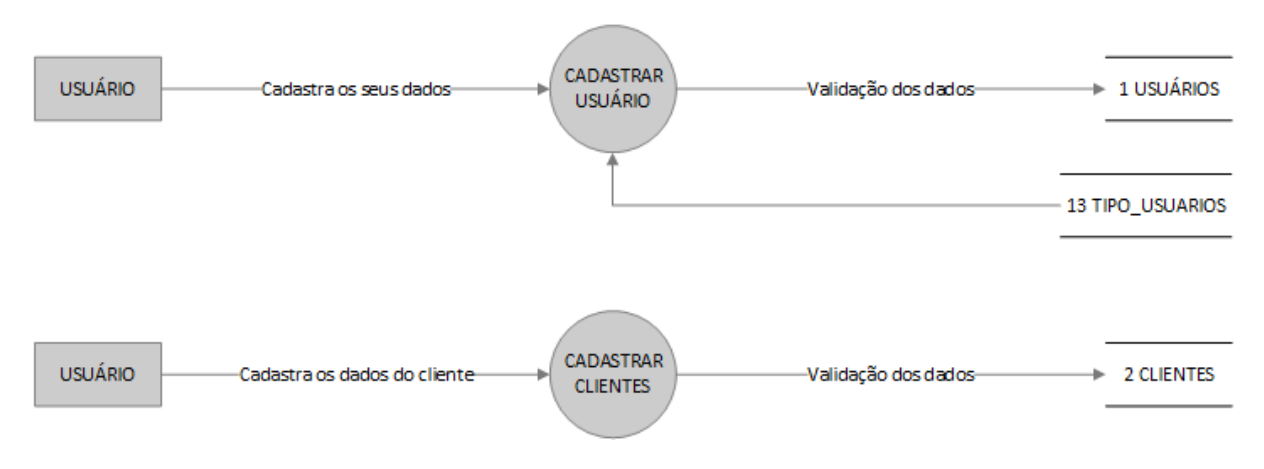

### **Figura 2 - DFD Usuários e Clientes**

Fonte: Autoria própria

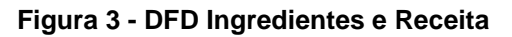

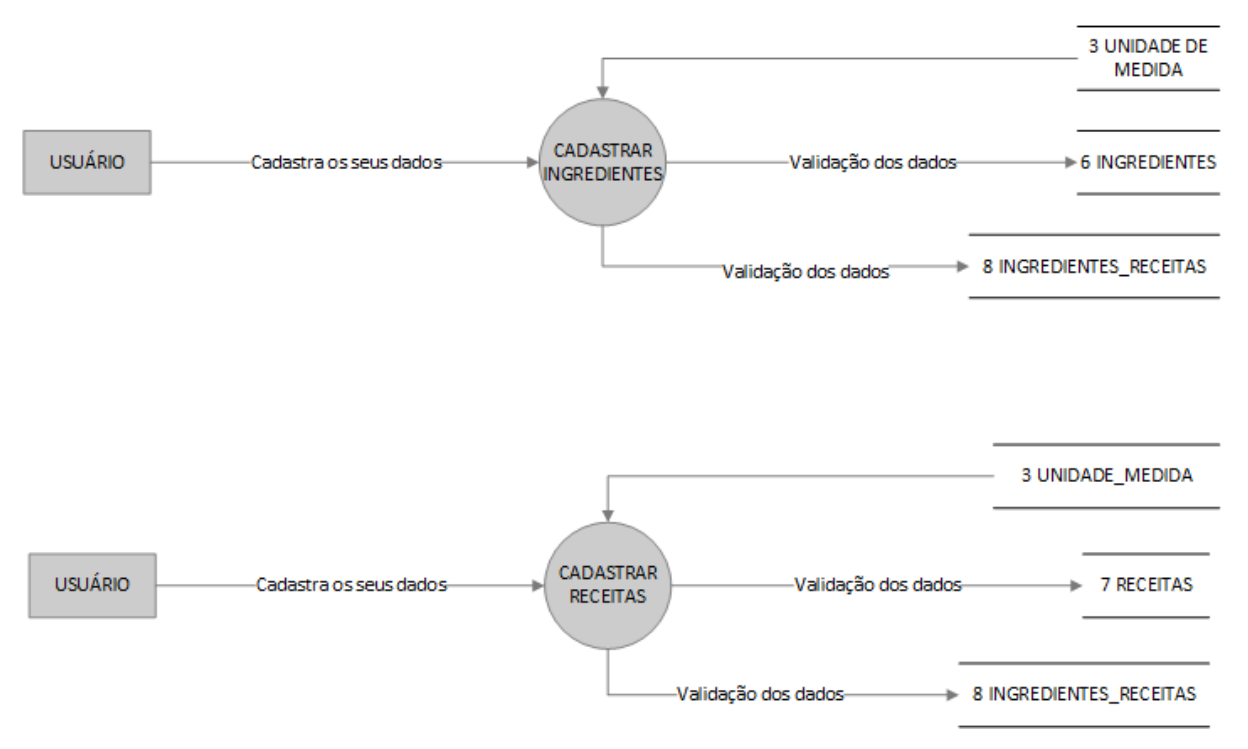

#### **Figura 4 - DFD Produtos**

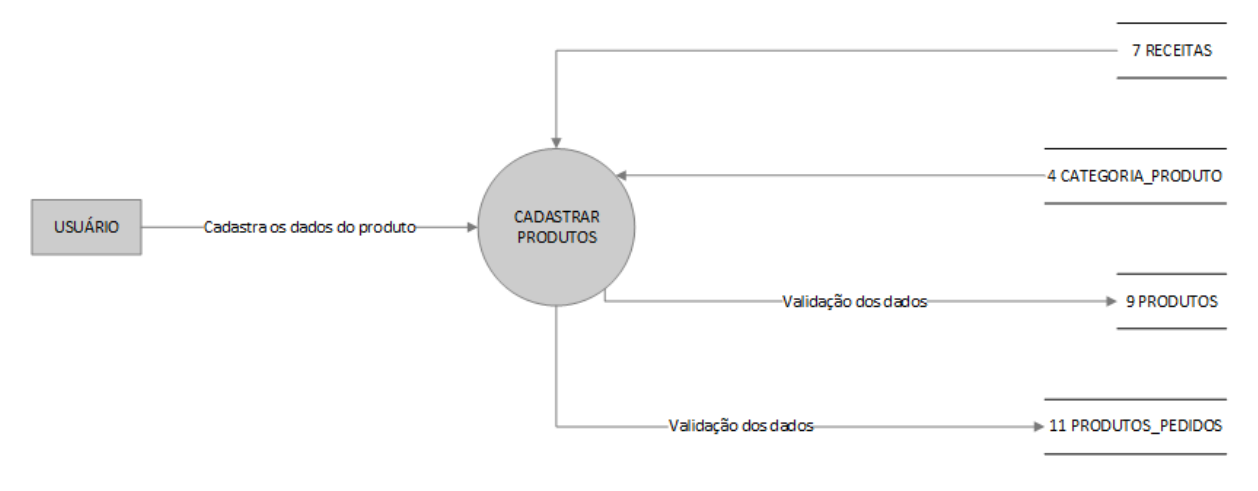

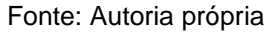

#### **Figura 5 - DFD Pedidos**

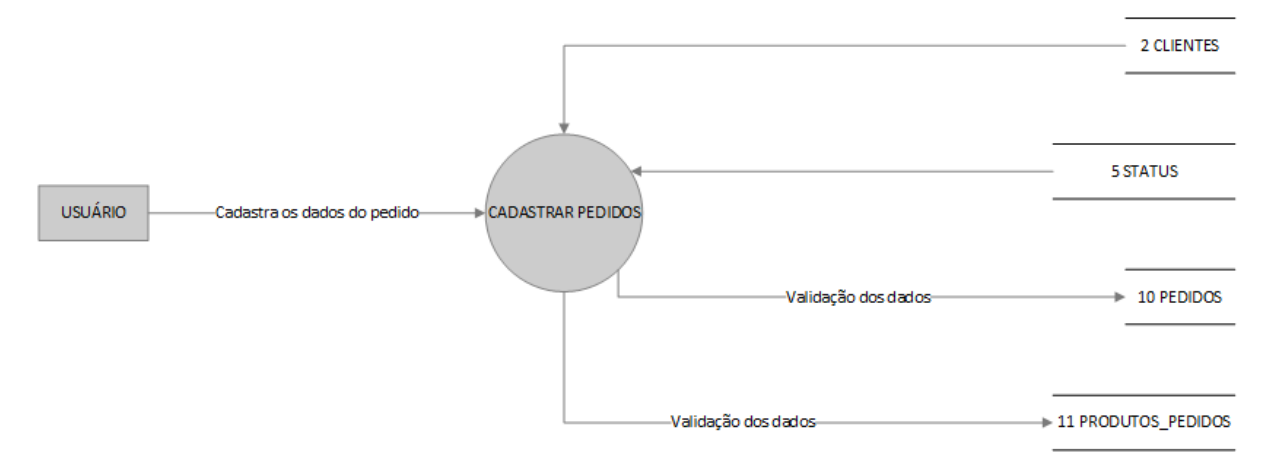

Fonte: Autoria própria

#### **Figura 6 - DFD Produção**

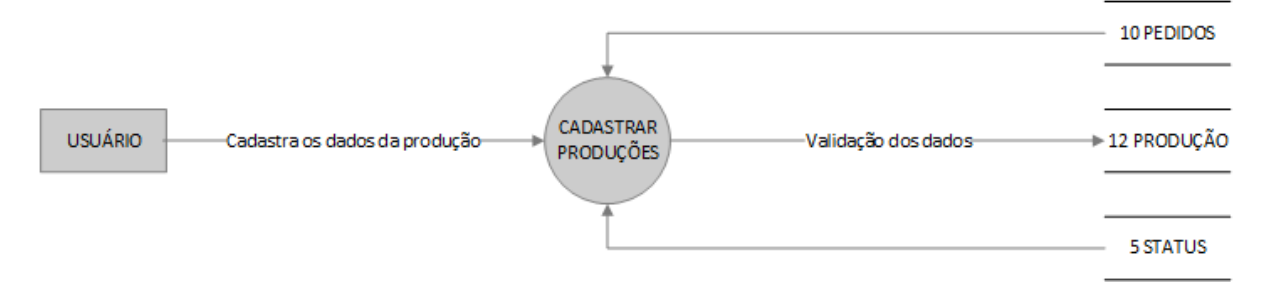

#### <span id="page-24-0"></span>**2.1.5. Telas do Sistema**

Login: Permite acesso ao sistema.

Menu: Tela menu que mostra o centro de acesso a cada função do software.

Ingredientes: Tela para consulta de ingredientes.

Cadastro de Ingredientes: Tela para cadastrar ingredientes.

Receitas: Tela para consulta de Receitas

Cadastro de Receitas: Tela para cadastro de receitas.

Cadastro de Ingredientes da Receita: Tela para cadastro de ingredientes da receita.

Produtos: Tela para consulta de produtos.

Cadastro de Produtos: Tela para cadastro de produtos.

Clientes: Tela para consulta de Clientes.

Cadastro de Clientes: Tela para cadastro de clientes.

Usuários: Tela para consulta de usuários.

Cadastro de Usuários: Tela para cadastro de usuários.

Pedidos: Tela para consulta de pedidos.

Cadastro de Pedidos: Tela para cadastro de pedidos.

Cadastro de produtos do pedido: Tela para cadastrar produtos do pedido.

Agenda: Tela para consulta de produções.

Cadastro de Produção: Tela para cadastro de produções.

Relatórios: Tela que mostra os tipos de relatórios a ser gerado pelo software.

Relatório de ingredientes: Tela de relatório de ingredientes.

Relatório de produções: Tela de relatório de produções.

Relatório de receitas: Tela de relatório de receitas.

Relatório de pedidos: Tela de relatório de pedidos.

# <span id="page-25-0"></span>**2.2.Manual do Sistema**

### *Tela Login*

**Figura 7 - Tela Login**

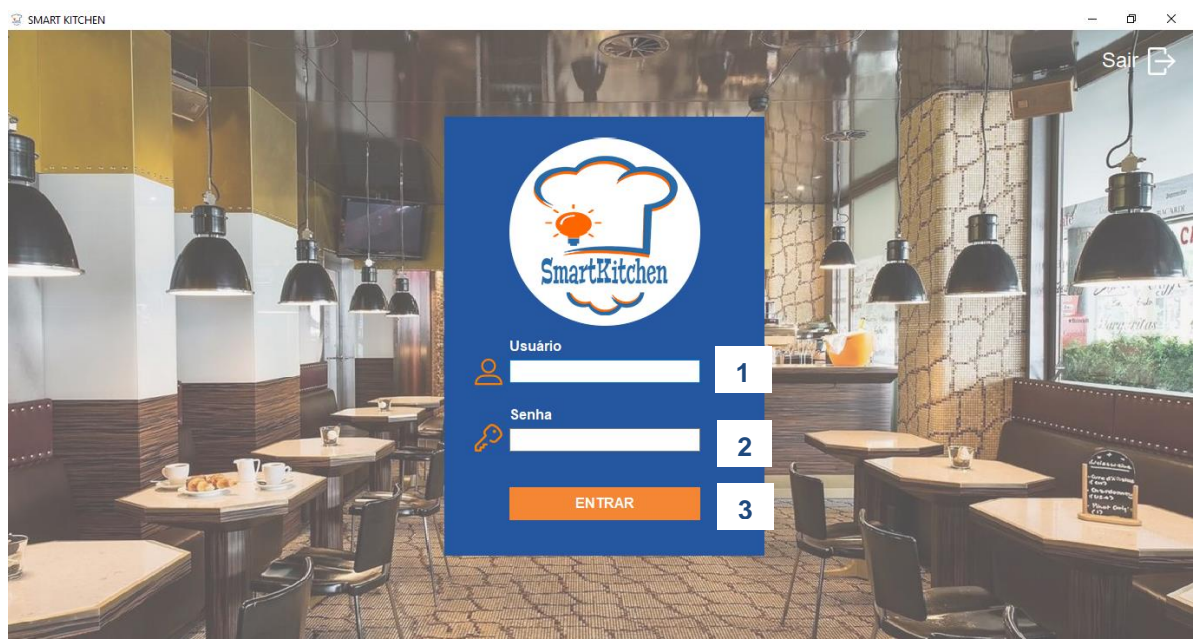

Fonte: Autoria própria

- 1- No primeiro campo digita-se o usuário (caso o usuário for administrador tem acesso a todas as funcionalidades do sistema, caso seja um usuário comum seu acesso as funções são limitadas).
- 2- No segundo campo digita-se a senha.
- 3- Clique no botão "Entrar" para ter acesso ao Menu.

# *Tela Menu*

## **Figura 8 - Tela Menu**

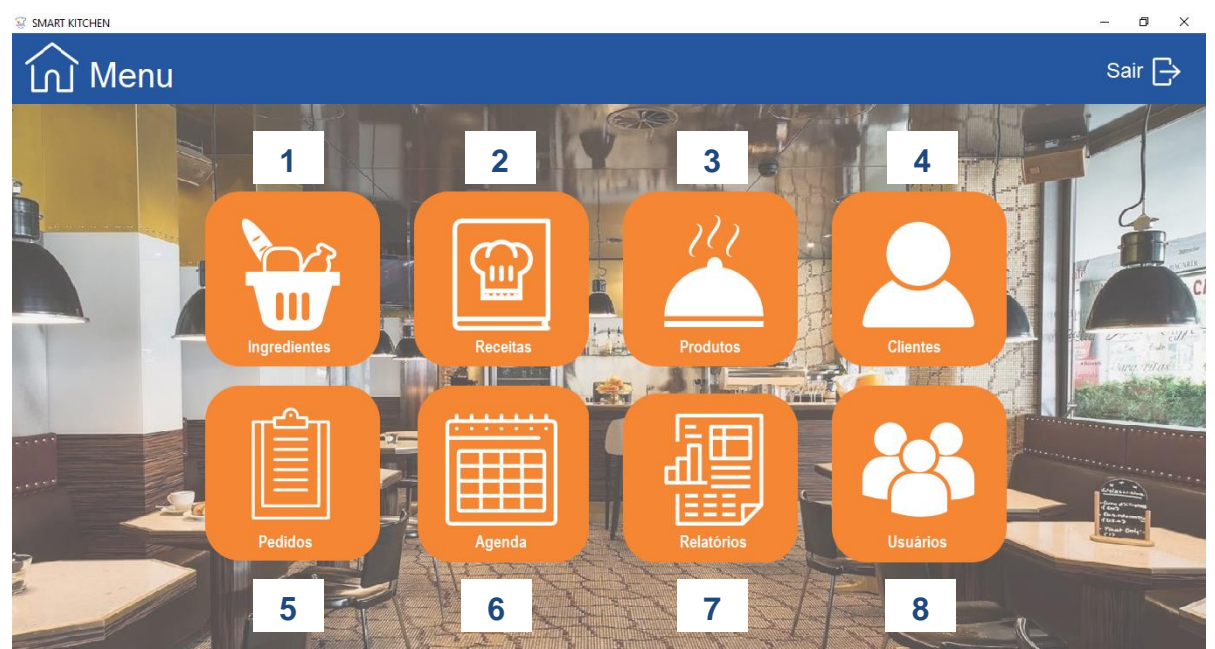

Fonte: Autoria própria

A tela de menu reúne os módulos a serem acessados pelo usuário:

- 1- O módulo de ingredientes: exibe a consulta dos ingredientes cadastrados.
- 2- O módulo de receitas: exibe a consulta das receitas cadastradas.
- 3- O módulo de produtos: exibe a consulta dos produtos cadastrados.
- 4- O módulo de clientes: exibe a consulta de clientes cadastrados.
- 5- O módulo de pedidos: exibe a consulta de pedidos cadastrados.
- 6- O módulo de agenda: exibe a consulta da programação de produções cadastradas.
- 7- O módulo de relatórios: exibe quatro opções de relatórios para uso do usuário.
- 8- O módulo de usuários: exibe a consulta de usuários cadastrados.

*Tela Consulta de Ingredientes*

**Figura 9 - Tela Consulta de Ingredientes**

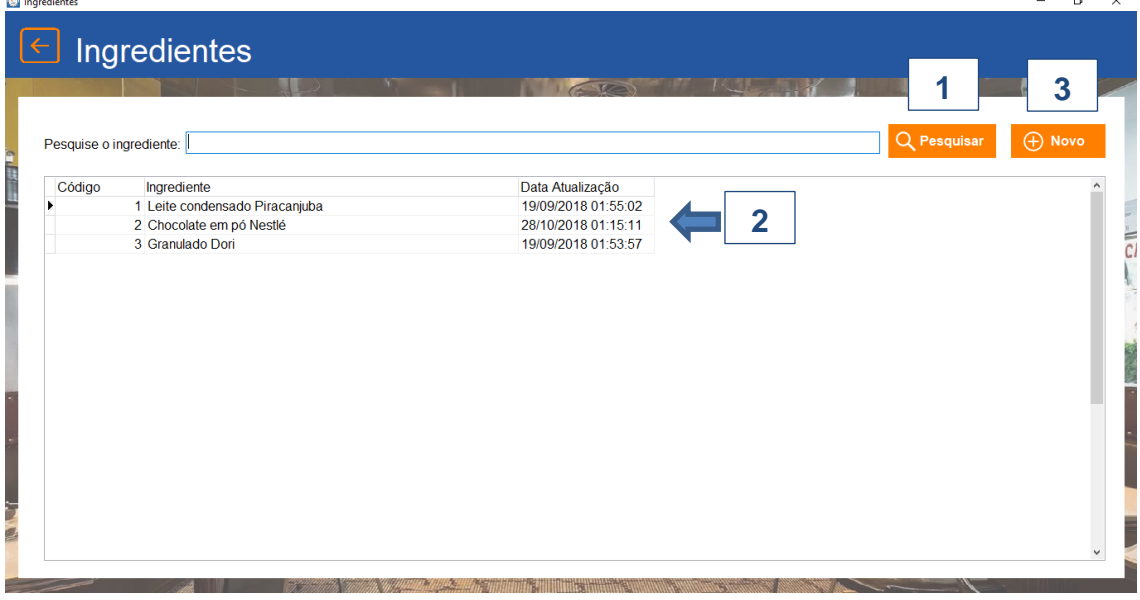

Fonte: Autoria própria

- 1- No campo de pesquisa é possível digitar o nome do ingrediente e clicar no botão pesquisa para mostrar o ingrediente cadastrada que deseja buscar.
- 2- Ao clicar no registro, é exibido a consulta dos dados do registro selecionado.
- 3- Ao clicar no botão novo, possibilita o cadastro de um novo ingrediente.

### *Tela Cadastro de Ingredientes*

**Figura 10 - Tela de Cadastro de Ingredientes**

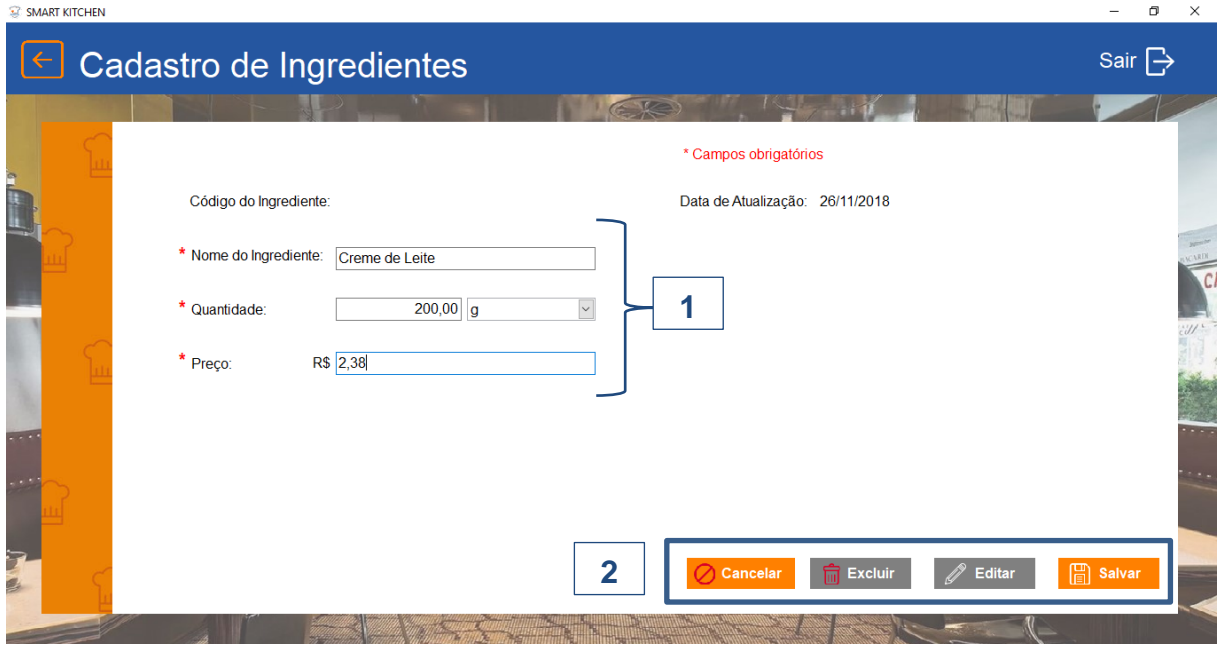

Fonte: Autoria própria

- 1- A tela de cadastro de ingrediente permite que o usuário cadastre o nome de ingrediente, quantidade, preço e tem a possibilidade de escolher a unidade de medida como mostra no ComboBox.
- 2- Ainda nessa tela, o usuário tem as possibilidades de salvar, editar, excluir e cancelar o cadastro realizado.

*Tela Consulta de Receitas* 

**Figura 11 - Tela Consulta de Receitas** 

| SMART KITCHEN<br>$\epsilon$ Receitas |                     |               | Sair $\overrightarrow{B}$         |
|--------------------------------------|---------------------|---------------|-----------------------------------|
|                                      |                     | Elle          | $\overline{2}$                    |
|                                      | Pesquise a receita: |               | $Q$ Pesquisar<br>$\bigoplus$ Novo |
|                                      | Código<br>Receita   | Tempo Preparo |                                   |
|                                      | 1 Brigadeiro<br>٠   | 00:35:00      |                                   |
|                                      | 5 Bolo Brigadeiro   | 02:00:00      |                                   |
|                                      | 1002 bolo coco      | 02:50:00      |                                   |
|                                      | 2002 Pudim          | 02:30:00      |                                   |
|                                      |                     |               |                                   |
|                                      |                     |               |                                   |
|                                      |                     |               |                                   |
|                                      |                     |               |                                   |
|                                      |                     |               |                                   |
|                                      |                     |               |                                   |
|                                      |                     |               |                                   |
|                                      |                     |               |                                   |
|                                      |                     |               |                                   |
|                                      |                     |               |                                   |
|                                      |                     |               |                                   |
|                                      |                     |               |                                   |
|                                      |                     |               |                                   |
|                                      |                     |               |                                   |
|                                      |                     |               |                                   |

Fonte: Autoria própria

1- No campo de pesquisa o usuário pode pesquisar pelo nome da receita, na tabela será mostrado a receita e o tempo de preparo.

2- Clicando no botão novo, o usuário tem a possibilidade de cadastrar de uma nova receita.

*Tela Cadastro de Receita*

**Figura 12 - Tela Cadastro de Receitas**

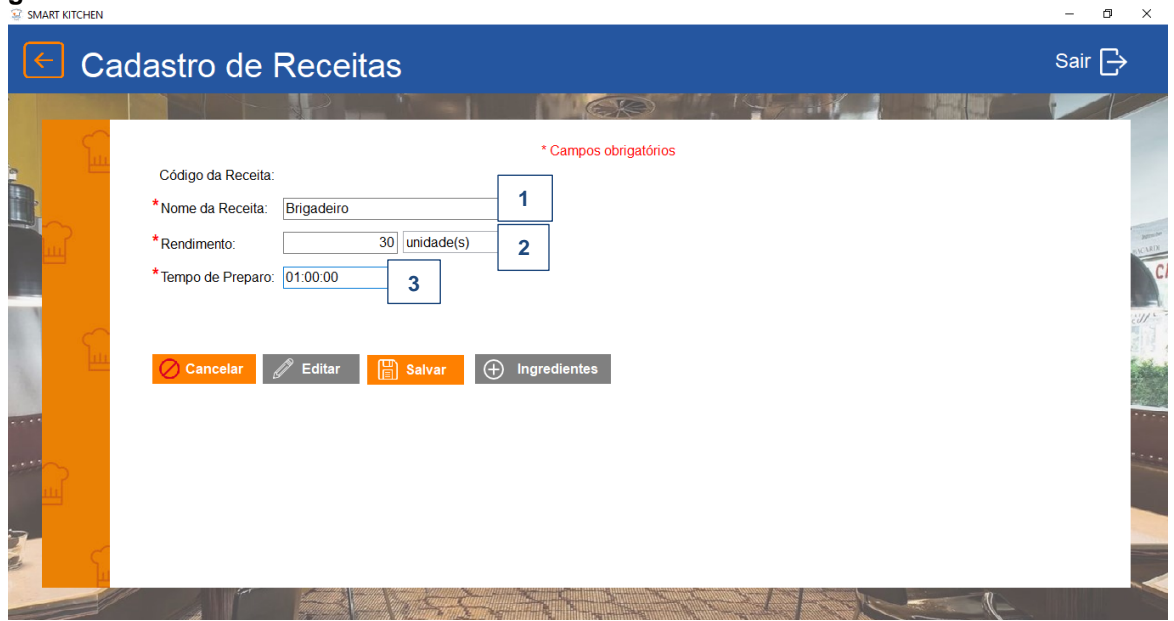

Fonte: Autoria própria

- 1- Digita-se o nome da receita.
- 2- Digita-se a quantidade de rendimento da receita e escolhe-se a unidade de medida.
- 3- Digita-se o tempo de preparo.
- 4- Após salvar o cadastro da receita, deve-se clicar no botão "+ Ingredientes", para adicionar os ingredientes à receita.

*Tela Cadastro de Ingredientes da Receita* 

**Figura 13 - Tela Cadastro de Ingredientes da Receitas**

| Q<br>Pesquisar<br>Pesquise o Ingrediente:                | Ingredientes Adicionados na Receita Brigadeiro |                  | 3            |
|----------------------------------------------------------|------------------------------------------------|------------------|--------------|
| Ingrediente                                              | Ingrediente                                    | Quantidade       | Valor        |
| Leite condensado Piracanjuba                             | Chocolate em pó Nestlé                         | 30               | 2,28         |
| Chocolate em pó Nestlé                                   | Chocolate em pó Nestlé                         | 30               | 2,13         |
| Granulado Dori                                           | Granulado Dori                                 | 10 <sup>10</sup> | 0.22         |
| batata                                                   | Leite condensado Piracaniuba                   | 160              | 8.14         |
| Creme de Leite                                           | Leite condensado Piracanjuba                   | 20               | 8.14         |
|                                                          | Leite condensado Piracanjuba                   | 25               | 8.14         |
|                                                          | Granulado Dori                                 | 25               | 0,55         |
|                                                          | Chocolate em pó Nestlé                         | 20               | 1,42         |
|                                                          | Leite condensado Piracanjuba                   | 20               | 8,14         |
|                                                          | Granulado Dori                                 | 20               | 0.44         |
|                                                          | Leite condensado Piracaniuba                   | 200              | 8.14         |
|                                                          | Chocolate em pó Nestlé                         | 60               | 3,55         |
|                                                          | Granulado Dori                                 | 50               | 5.26         |
|                                                          | Chocolate em pó Nestlé                         | 60               | 3.55         |
| $\overline{2}$                                           | Chocolate em pó Nestlé                         | 63               | 3,55         |
|                                                          | Leite condensado Piracanjuba                   | 98               | 8,14         |
| Leite condensado Piracaniuba<br>Ingrediente Selecionado: | $\left\langle \right\rangle$                   |                  | $\mathbf{r}$ |

Fonte: Autoria própria

- 1- Primeiro, deve-se clicar 2 vezes em um ingrediente que deseja acrescentar na receita.
- 2- Após o ingrediente selecionado, deve-se digitar a quantidade do ingrediente que será adicionado à receita, e clicar em "adicionar".
- 3- O ingrediente adicionado aparecerá na lista de ingredientes da receita no lado direito da tela.

### *Tela Consulta de Produtos*

#### **Figura 14 - Tela Consulta de Produtos**

| <b>COL</b>                    | test         |                              |              |
|-------------------------------|--------------|------------------------------|--------------|
| Pesquise o produto:           |              | Q Pesquisar<br><b>A</b> Novo |              |
| Código<br>Produto             | Categoria    |                              |              |
| 1 Brigadeiro                  | <b>Doces</b> |                              |              |
| 2 Brigadeiro Maracujá         | <b>Doces</b> |                              |              |
| 3 Bolo Brigadeiro             | <b>Bolos</b> |                              |              |
| 4 Bolo Maracujá com Chocolate | <b>Bolos</b> |                              |              |
| 5 Brigadeiro                  | <b>Doces</b> |                              |              |
| 6 Bolo Brigadeiro             | <b>Bolos</b> |                              |              |
| 7 Misto quente                | Lanches      |                              |              |
| 1007 Mousse de Chocolate      | <b>Doces</b> |                              |              |
| 1008 Brigadeiro Gourmet       | <b>Doces</b> |                              |              |
| 1009 Brigadeiro Morango       | <b>Doces</b> |                              |              |
|                               |              |                              |              |
|                               |              |                              |              |
|                               |              |                              |              |
|                               |              |                              |              |
|                               |              |                              |              |
|                               |              |                              | $\checkmark$ |

Fonte: Autoria própria

- 1- Na barra de pesquisa é possível pesquisar por nome do produto digitando no campo e clicando no botão "pesquisar".
- 2- Para cadastrar um novo produto, pode-se clicar no botão "Novo".

## *Tela Cadastro de Produto*

#### **Figura 15 - Tela Cadastro de Produtos**

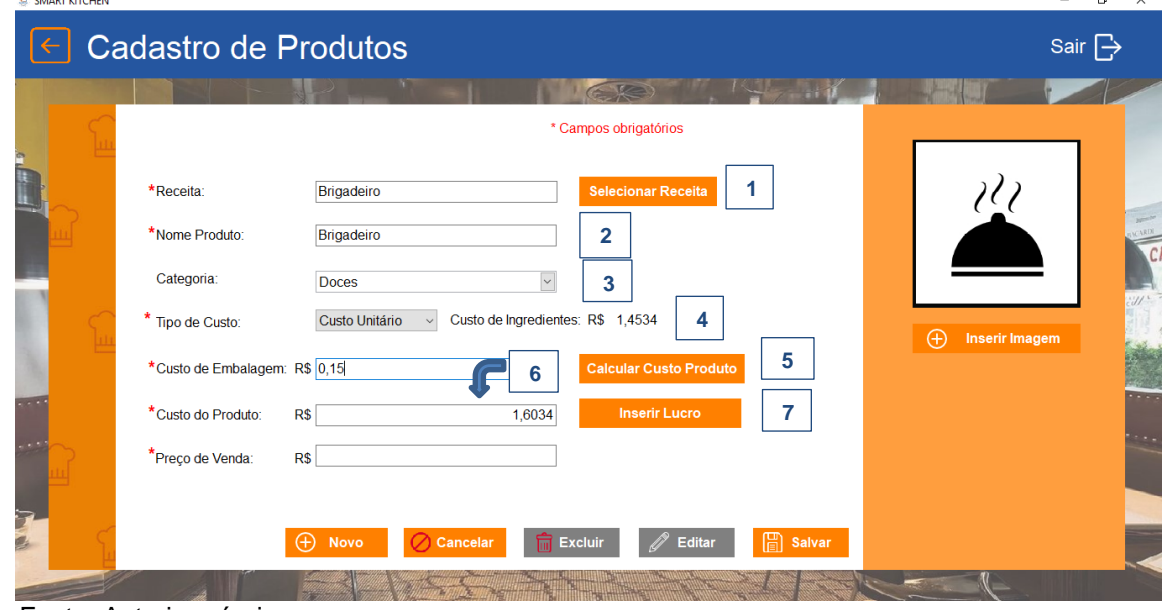

Fonte: Autoria própria

- 1- Primeiro deve-se clicar no botão "Selecionar Receita" para vincular uma receita ao produto.
- 2- Pode-se alterar o nome do produto, que recebe o mesmo nome que a receita.
- 3- Escolhe-se a categoria do produto.
- 4- Escolhe o tipo de custo sendo unitário ou da receita inteira, o que muda o custo de ingredientes que irá compor o produto.
- 5- Após digitar o custo de embalagem, pode-se clicar no botão "Calcular custo produto" para realizar o cálculo do custo do produto.
- 6- O valor aparecerá no campo de custo do produto, o qual pode ser alterado conforme a necessidade do usuário.
- 7- Pode-se inserir o Lucro a partir do valor de custo, clicando no botão de "Inserir Lucro".

## *Tela Cadastro de Produto*

### **Figura 16 - Tela Cadastro de Produtos**: **Lucro**

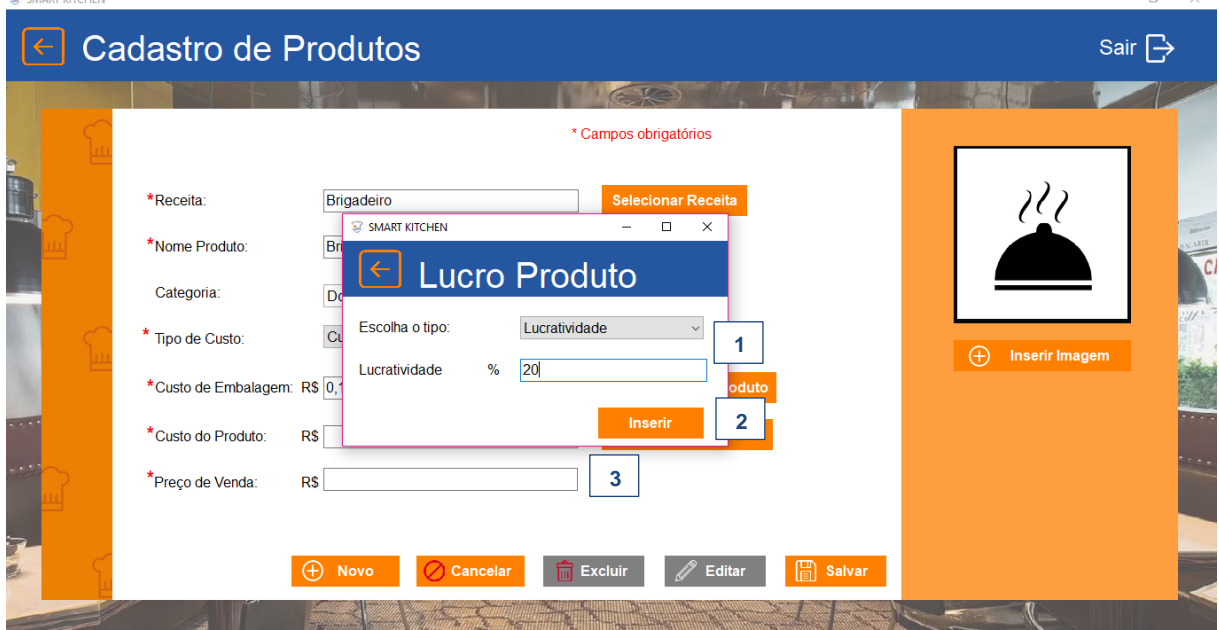

Fonte: Autoria própria

- 1- O tipo de lucro do produto pode ser selecionado no comboBox, ou por valor digitado pelo usuário ou por porcentagem de lucratividade.
- 2- Clica-se no botão "Inserir" para adicionar o lucro no preço do produto.
- 3- O resultado aparecerá no campo de Preço de venda após inserir o lucro e é possível salvar o novo produto, clicando no botão "Salvar".

## *Tela Consulta de Clientes*

**Figura 17 - Tela Consulta de Usuários**

 $\blacksquare$ 

| <b>Clientes</b><br>Sair $\overrightarrow{ }$<br>m<br>SKO<br>$\oplus$ Novo<br>Q Pesquisar<br>Pesquise o cliente:<br>$\frac{1}{2}$ and $\frac{1}{2}$ and $\frac{1}{2}$<br>Código Cliente<br>Telefone<br>E-mail<br>1 Dayana Toledo<br>dayana@hotmail.com<br>(014) 99858-6699<br>2 Vitória<br>(014) 99858-8966<br>vitoria@gmail.com<br>3 Silvana<br>(014) 99866-5556<br>silvana@hotmail.com<br>4 Lehi<br>(14) 99855-6992<br>lehi@terra.com<br>5 Kaue<br>(14) 99885-5699<br>kaue@gmail.com |              |
|----------------------------------------------------------------------------------------------------|--------------|
|                                                                                                    |              |
|                                                                                                    |              |
|                                                                                                    |              |
|                                                                                                    |              |
|                                                                                                    |              |
|                                                                                                    |              |
|                                                                                                    | <b>CARDE</b> |
|                                                                                                    |              |
|                                                                                                    |              |
| 6 Alanis<br>(14) 99985-5222<br>mayumi@hotmail.com                                                                                                    |              |
| mari@gmail.com<br>7 Mariane<br>(14) 99734-9856                                                                                                    |              |
| 8 José<br>(14) 98889-4778<br>jose@gmail.com                                                                                                    |              |
| 9 Alanis<br>(14)99865-3698<br>mayumi.alanis@gmail.com                                                                                                    |              |
| (14) 99925-8662<br>mayumi.lala@gmail.com<br>10 Mayumi                                                                                                    |              |
|                                                                                                    |              |
|                                                                                                    |              |
|                                                                                                    | 1000         |
| $-1.1$                                                                                                    |              |
|                                                                                                    |              |
| $\sim$ 5.5                                                                                                    |              |
|                                                                                                    |              |
|                                                                                                    |              |
|                                                                                                    |              |
|                                                                                                    |              |
| E                                                                                                    |              |
|                                                                                                    |              |
| $\checkmark$                                                                                                    |              |
|                                                                                                    |              |
|                                                                                                    |              |

Fonte: Autoria própria

- 1- A consulta nessa tela será feita pelo nome do cliente, onde a pesquisa irá mostrar o nome, telefone e e-mail do cliente cadastrado.
- 2- O botão Novo abre a tela de Cadastro de Cliente, onde o usuário pode cadastrar um novo cliente.

### *Tela Cadastro de Cliente*

**Figura 18 - Tela Cadastro de Cliente** 

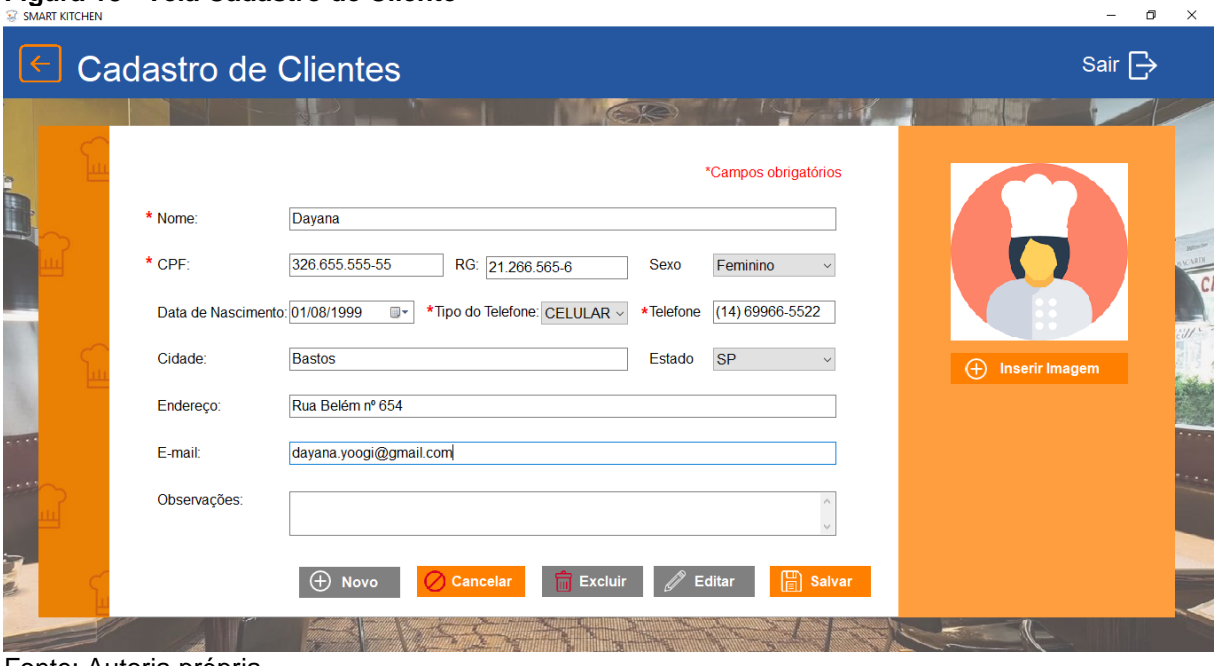

Fonte: Autoria própria

- 1- Nessa tela o usuário tem a possibilidade de cadastrar os dados do novo cliente. O cadastro é feito com as seguintes informações do cliente, nome, CPF, data de nascimento, sexo, RG, cidade, estado, endereço, tipo do telefone, telefone, e-mail e observações.
- 2- O usuário também pode inserir uma foto do cliente para melhor identificação.

## *Tela Consulta de Pedidos*

#### **Figura 19 - Tela Consulta de Pedidos**

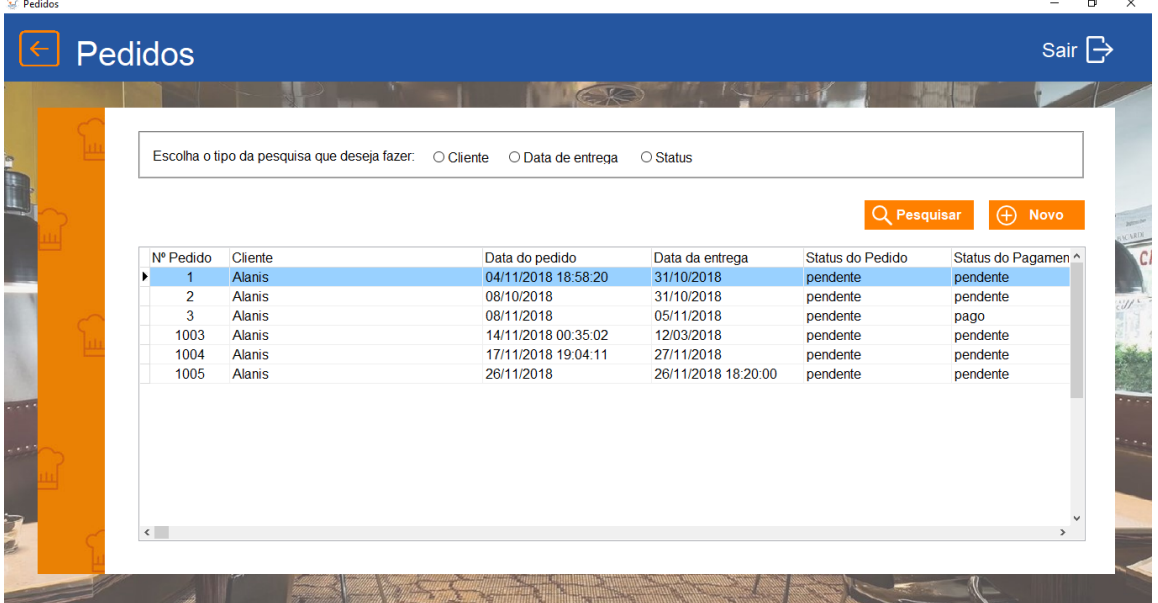

Fonte: Autoria própria

- 1- Na tela de consulta, o usuário pode pesquisar pelo status do pedido, pelo nome do cliente, pela data do pedido e data da entrega.
- 2- A pesquisa vai mostrar o nome do cliente junto com o valor a ser pago, a data que o pedido foi feito, a data estimada de entrega e o status do pedido (se o pedido está: pendente, cancelado, produzido ou entregue).
- 3- Clicando no botão Novo, o usuário pode fazer o cadastro do novo pedido feito pelo cliente.

# *Tela Cadastro de Pedidos*

### **Figura 20 - Tela Cadastro de Pedidos**

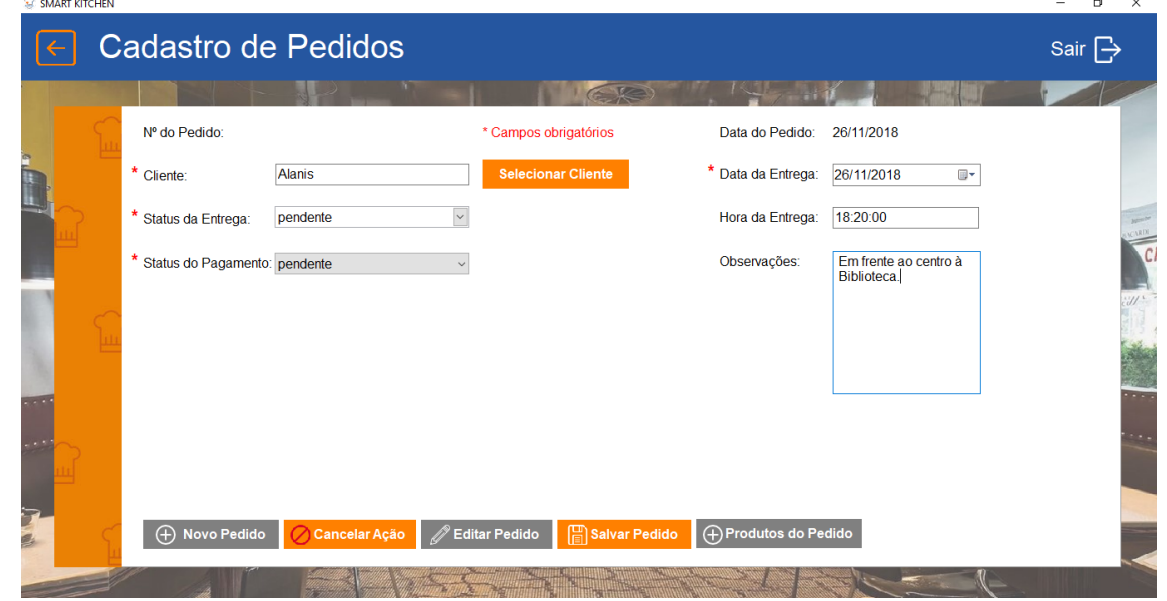

Fonte: Autoria própria

- 1- Para cadastrar um novo pedido, deve selecionar o cliente vinculado ao pedido, clicando no botão "Selecionar cliente".
- 2- Deve escolher a data de entrega.
- 3- Pode mudar o status da entrega e de pagamento.
- 4- Pode digitar algumas observações sobre o pedido.

### *Tela Selecionar Cliente*

#### **Figura 21 - Tela Selecionar Cliente**

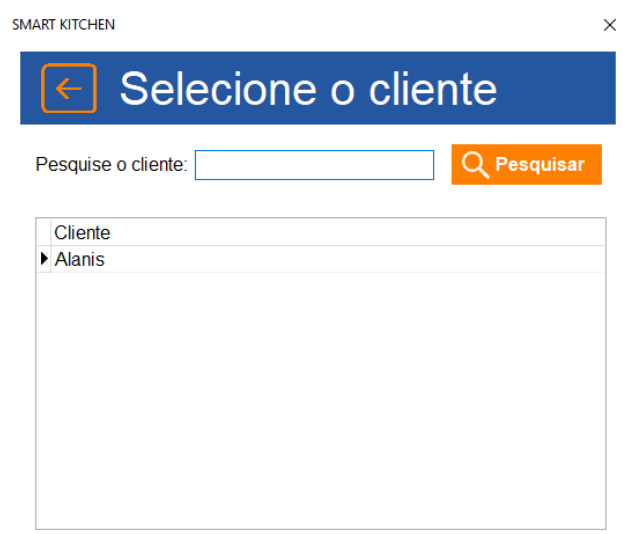

Fonte: Autoria própria

1- Ao clicar no botão "Selecionar Cliente" abrirá essa tela para escolher o cliente do pedido, clique duas vezes sobre o nome do cliente.

*Tela Cadastro de Produtos do Pedido*

**Figura 22 - Tela Cadastro de Produtos do Pedido**

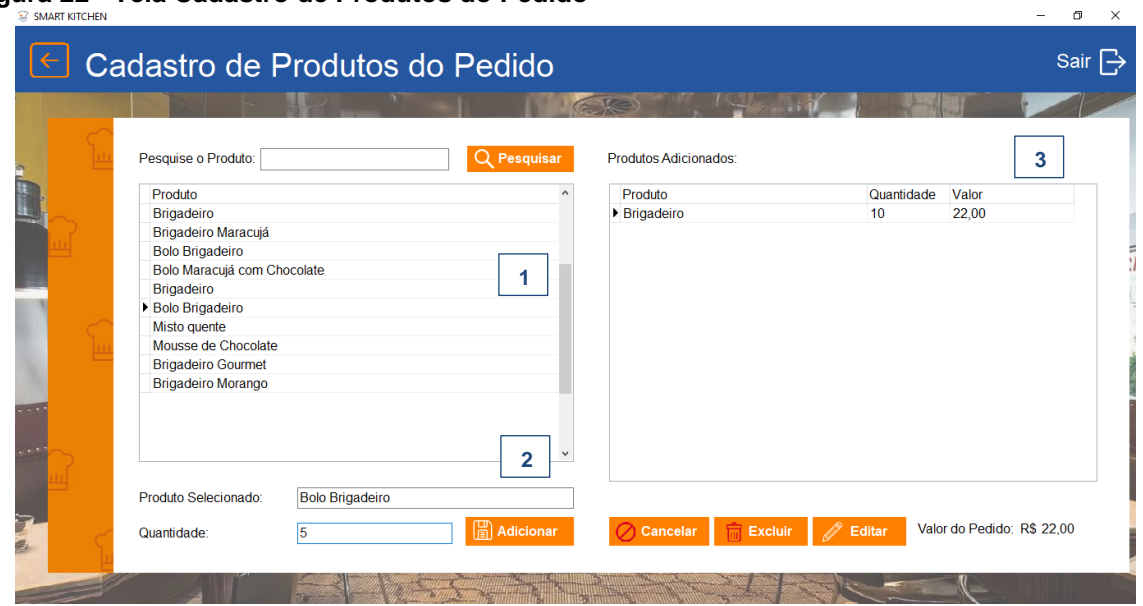

Fonte: Autoria própria

- 1- Primeiro, deve-se clicar 2 vezes em um produto que deseja acrescentar no pedido.
- 2- Após o produto selecionado, deve-se digitar a quantidade do produto que será adicionado ao pedido, e clicar em "adicionar".
- 3- O produto adicionado aparecerá na lista de produtos do pedido no lado direito da tela.

*Tela Consulta da Agenda* 

#### **Figura 23 - Tela Consulta da Agenda**

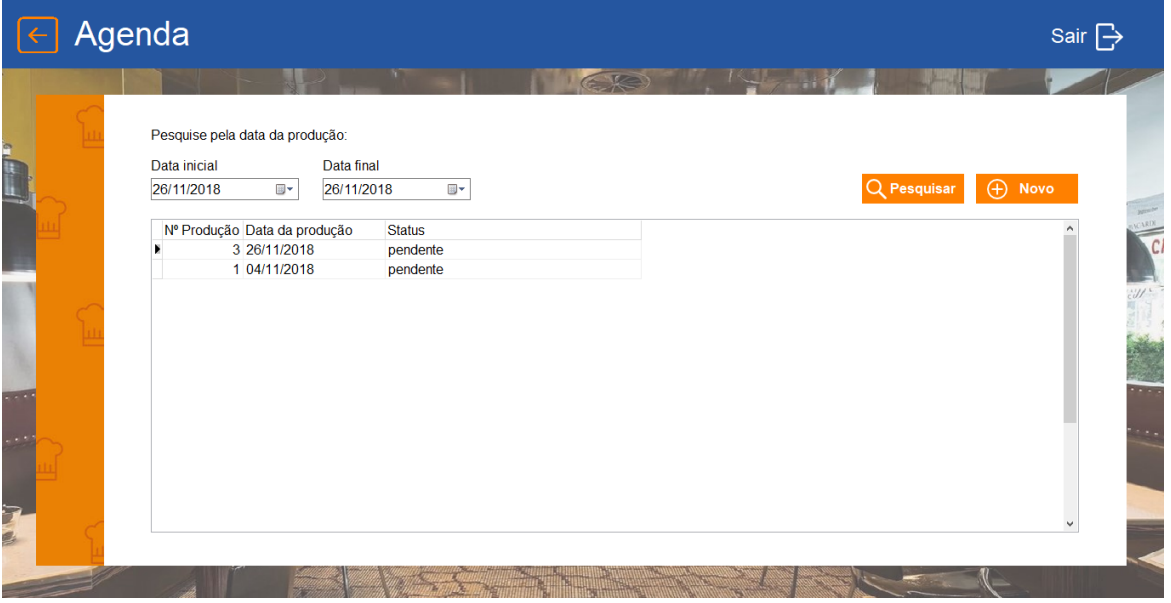

Fonte: Autoria própria

- 1- Na tela Agenda, usuário pode pesquisar as datas dos seus pedidos pela data inicial e data final.
- 2- A consulta mostrara o código da produção, data da produção e a descrição.
- 3- O botão Novo vai abria a tela de Cadastro de Produção.

*Tela Cadastro de Produção*  **Figura 24 - Tela Cadastro de Produção**   $\begin{array}{ccccccccc} - & & \oplus & & \times \end{array}$ 

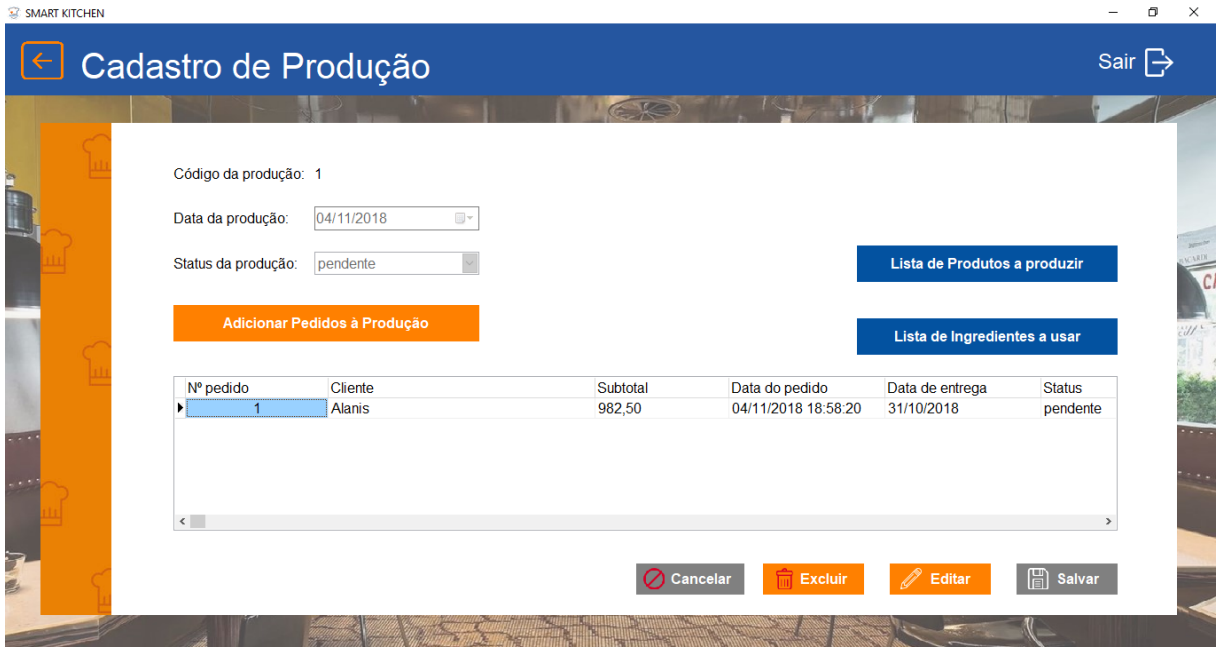

Fonte: Autoria própria

- 1- Na tela de cadastro, o usuário pode cadastrar a data de produção e status da produção. Com isso, será mostrado o código da produção, o código do pedido, o nome do cliente, valor da produção, data do pedido, data de entrega e status.
- 2- Ainda nessa tela, clicando no botão Lista de Produtos a produzir, irá ser mostrado um relatório com todos os produtos cadastrados na produção.
- 3- Já o botão Lista de Ingredientes a usar, vai listar todos os ingredientes das receitas cadastradas.

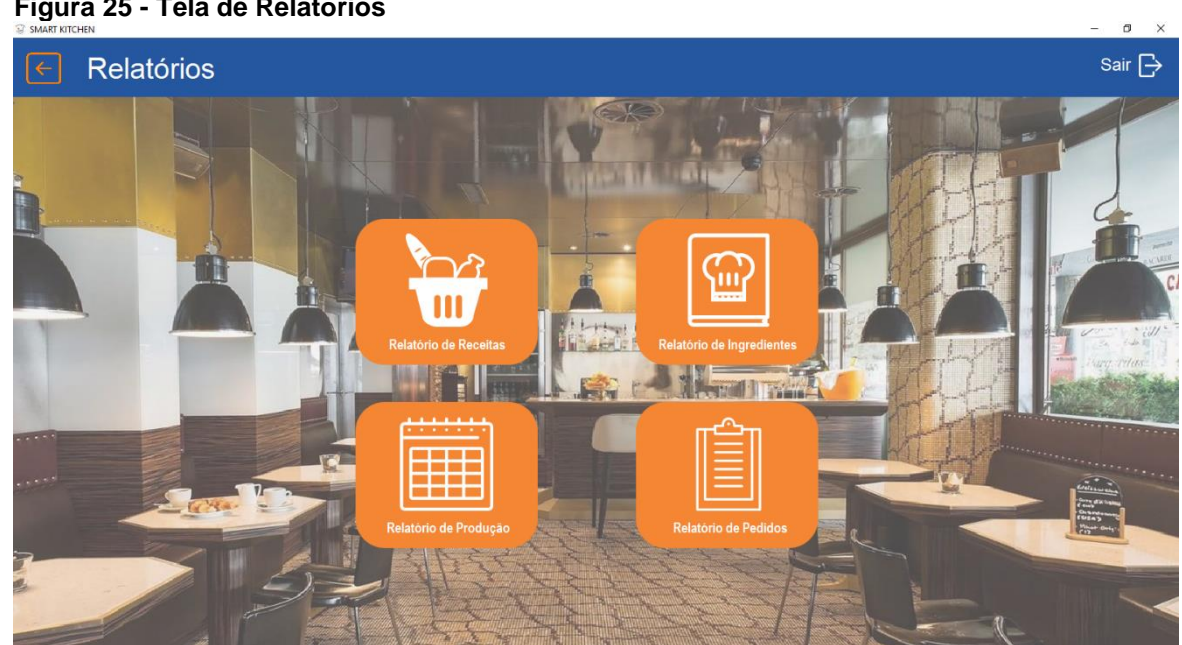

*Tela de Relatórios* 

**Figura 25 - Tela de Relatórios**

Fonte: Autoria própria

A tela tem um menu com quatro módulos diferentes para acessar os relatórios do seu progresso

- 1. O primeiro módulo é do Relatório de Receitas: Mostra todas as receitas cadastradas.
- 2. O segundo módulo é do Relatório de Ingredientes: Que mostra todos os ingredientes cadastrados.
- 3. O terceiro módulo é do Relatório e Produção: Onde mostra toda produção que foi cadastrada.
- 4. O quinto e último módulo é do Relatório de Pedidos: Aqui mostra todos os pedidos que estão cadastrados.

## *Relatório de Receitas*

#### **Figura 26 - Relatório de Receitas**

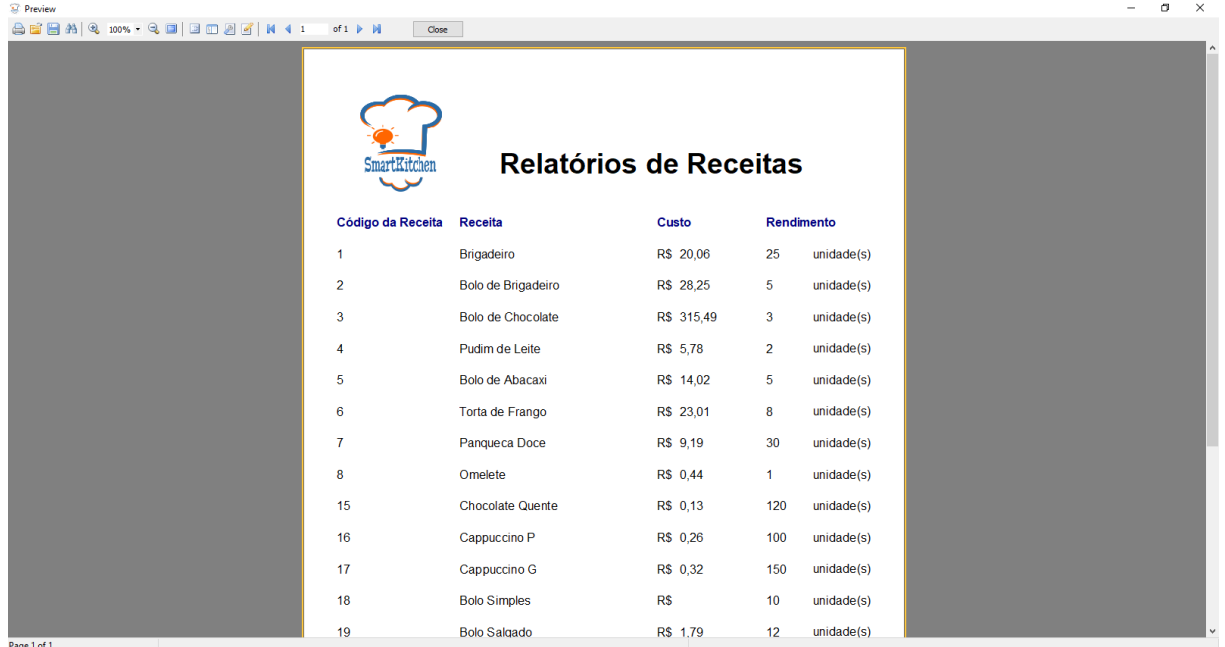

Fonte: Autoria própria

- 1- Ao clicar no botão Relatório de Receitas, o relatório será mostrado trazendo o Código da Receita, a Receita, o Custo e o Rendimento.
- 2- Como é uma consulta mais simples não utilizara critérios na busca.

### *Relatório de Ingredientes*

**Figura 27 - Relatório de Ingredientes** 

| <sup>92</sup> Preview                                                                                                    |                                           |            |              |                                 | σ<br>$\times$ |
|----------------------------------------------------------------------------------------------------|-------------------------------------------|------------|--------------|---------------------------------|---------------|
| <b>A B B A Q 100% - Q D B B B B K 4 1</b><br>of $1 \quad \blacktriangleright \quad \blacktriangleright \quad \blacktriangleright$ | Close                                     |            |              |                                 |               |
|                                                                                                    | Relatório de Ingredientes<br>SmartKitchen |            |              |                                 |               |
| Código                                                                                                    | Ingrediente                               | Quantidade |              | Atualização                     |               |
| 1                                                                                                    | Leite Condensado Piracanjuba              | 395,000    | g            | 19/11/2018                      |               |
| $\overline{\mathbf{2}}$                                                                                                    | Chocolate em pó Nestlé                    | 395,000    | g            | 25/09/2018                      |               |
| 3                                                                                                    | Farinha de Trigo Dona Benta               | 1000,000   | g            | 25/09/2018                      |               |
| 4                                                                                                    | Chocolate granulado Dori                  | 500,000    | g            | 25/09/2018                      |               |
| 5                                                                                                    | Açúcar União                              | 1,000      | kg           | 19/11/2018                      |               |
| 6                                                                                                    | Açúcar Alto Alegre                        | 1000,000   | g            | 06/11/2018                      |               |
| $\overline{7}$                                                                                                    | Leite Hércules                            | 1000,000   | ml           | 14/11/2018                      |               |
| 8                                                                                                    | Ovos Mizuma                               | 20,000     | unidade(s)   | 14/11/2018                      |               |
| 9                                                                                                    | Fermento em pó Dona Benta                 | 100,000    | g            | 14/11/2018                      |               |
| 10                                                                                                    | Coco ralado Sococo                        | 100,000    | g            | 14/11/2018                      |               |
| 11                                                                                                    | Creme de Leite Itambé                     | 200,000    | $\mathbf{q}$ | 14/11/2018                      |               |
| 12                                                                                                    | Amido de Milho Fugini                     | 200,000    | g            | 14/11/2018                      |               |
| 13                                                                                                    | <b>Farinha Renata</b>                     | 1,000      | kg           | 19/11/2018                      |               |
| 14                                                                                                    | Peito de Frango                           | 1,000      | kg           | 19/11/2018                      |               |
| 15                                                                                                    | Fermento Biológico                        | 100,000    | g            | 19/11/2018                      |               |
| 16                                                                                                    | Manteiga sem Sal                          | 250,000    | g            | 19/11/2018                      |               |
| 17                                                                                                    | Requeijão                                 | 200,000    | a            | 19/11/2018                      |               |
| 10<br>Page 1 of 1                                                                                                    | Milho am Canconio                         | ann nnn    |              | <b><i><u>ANIELIMAEN</u></i></b> |               |

Fonte: Autoria própria

- 1- Na consulta será mostrado o Código do Ingrediente, o Ingrediente Quantidade e a Atualização.
- 2- Essa consulta também é mais simples, basta clicar no botão Relatório de Ingrediente que o relatório será mostrado.

### *Tela Relatório de Produção*

#### **Figura 28 - Tela Relatório de Produção**

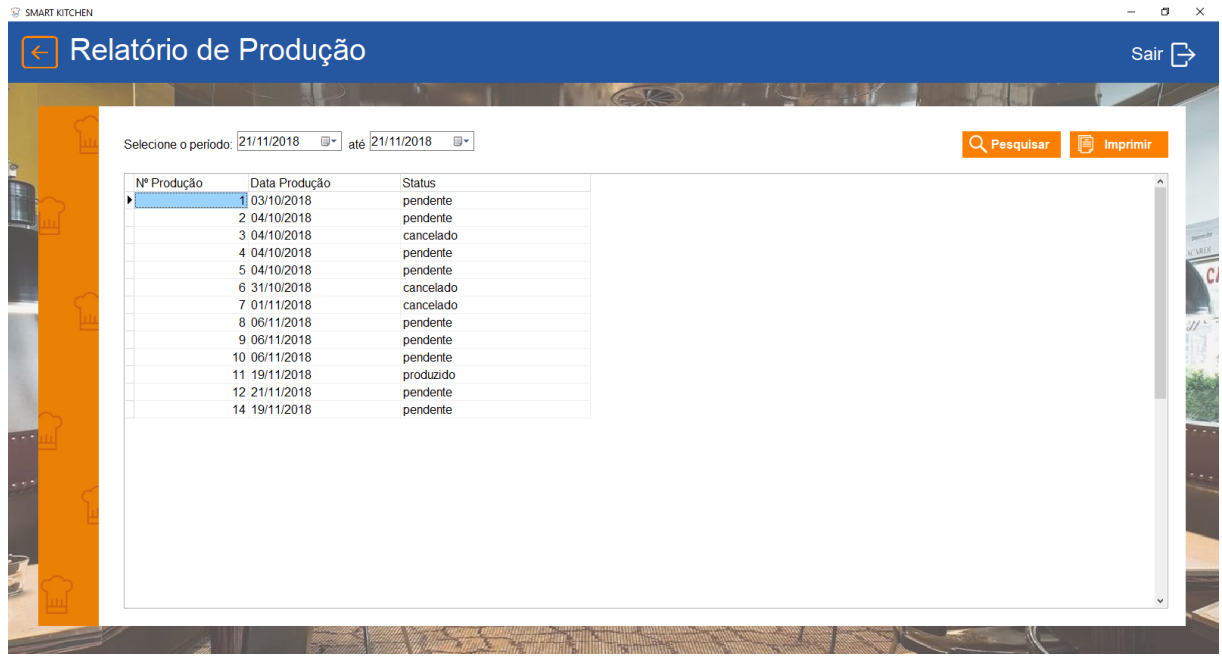

- 1- Essa consulta mostrará o Número da Produção, Data da Produção e o Status.
- 2- Clicando no botão Imprimir, irá abrir a tela com o Relatório gerado.
- 3- Logo abaixo também será Número do Pedido, o nome do Cliente e a Data de Entrega do pedido.

*Relatório de Produção* 

## **Figura 29 - Relatório de Produção**

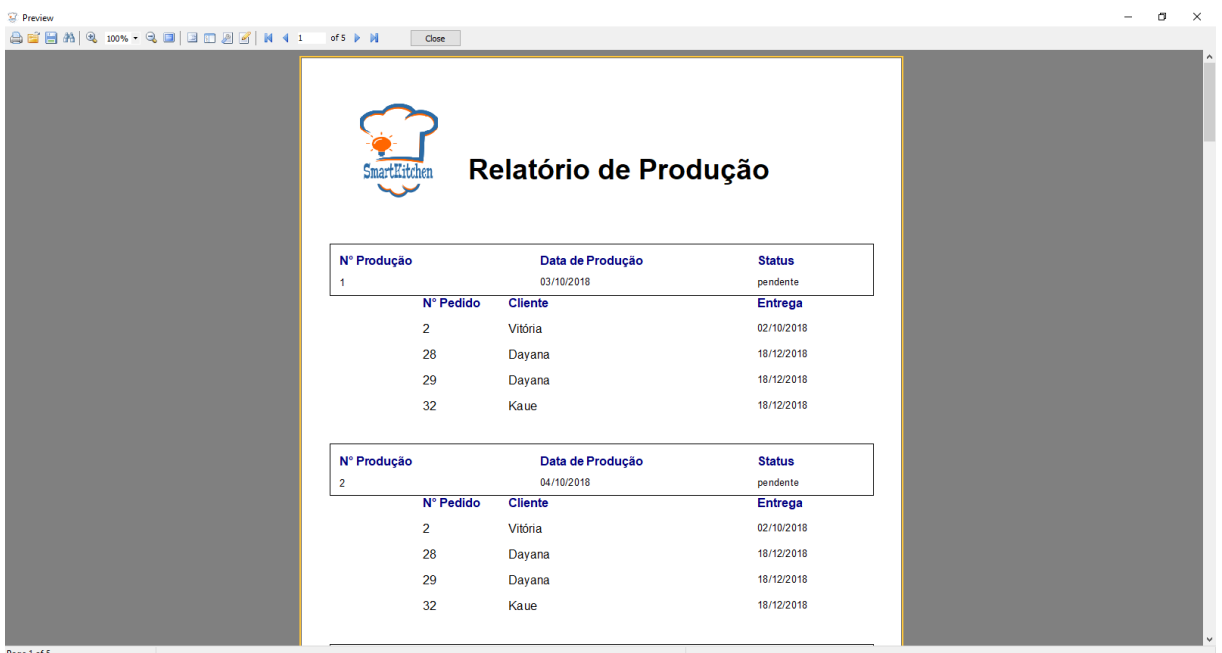

Fonte: Autoria própria

*Tela Relatório de Pedidos*  **Figura 30 - Tela Relatório de Pedidos** 

| SMART KITCHEN |                                 |                        |                           | -                                |
|---------------|---------------------------------|------------------------|---------------------------|----------------------------------|
|               | Relatório de Pedidos            |                        |                           | Sair $\overrightarrow{ }$        |
|               |                                 | m                      | <b>V</b>                  |                                  |
|               |                                 |                        |                           |                                  |
|               | Selecione o período: 21/11/2018 | ■ até 21/11/2018<br>田十 |                           | Q Pesquisar<br><b>同</b> Imprimir |
|               | nomeCliente<br>codPedido        | dataEntrega            | valorPedido<br>dataPedido |                                  |
|               | 1 Vitória                       | 02/10/2018             | 140,00 02/10/2018         |                                  |
|               | 2 Vitória                       | 02/10/2018             | 105,00 02/10/2018         |                                  |
|               | 3 Silvana                       | 02/10/2018             | 105,00 02/10/2018         |                                  |
|               | 4 Lehi                          | 02/10/2018             | 135,00 02/10/2018         |                                  |
|               | 5 Kaue                          | 02/10/2018             | 200,00 02/10/2018         |                                  |
|               | 6 Vitória                       | 06/10/2018             | 63,00 02/10/2018          |                                  |
|               | 7 Dayana                        | 07/10/2018             | 175,00 02/10/2018         |                                  |
|               | 8 Kaue                          | 02/10/2018             | 70,00 02/10/2018          |                                  |
|               | 9 Lehi                          | 18/10/2018             | 203,00 02/10/2018         |                                  |
|               | 10 Kaue                         | 02/10/2018             | 175,00 02/10/2018         |                                  |
|               | 35 Lehi                         | 21/11/2018             | 205,00 05/11/2018         |                                  |
|               | 57 Dayana                       | 23/10/2018             | 20/11/2018                |                                  |
|               |                                 |                        |                           |                                  |
|               |                                 |                        |                           |                                  |
|               |                                 |                        |                           |                                  |
|               |                                 |                        |                           |                                  |
|               |                                 |                        |                           |                                  |
|               |                                 |                        |                           |                                  |
|               |                                 |                        |                           |                                  |
|               |                                 |                        |                           |                                  |
|               |                                 |                        |                           |                                  |
|               |                                 |                        |                           |                                  |
|               |                                 |                        |                           |                                  |
|               |                                 |                        |                           |                                  |
|               |                                 |                        |                           |                                  |

Fonte: Autoria própria

- 1- Nessa pesquisa será apresentado o Código do Pedido, Nome do Cliente, a Data de Entrega, o Valor do Pedido e a Data que o pedido foi efetuado.
- 2- Clicando no botão Imprimir, irá abrir um relatório listando todos os pedidos feitos, junto os seus dados cadastrados.

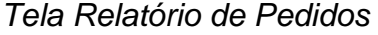

#### **Figura 31 - Tela Relatório de Pedidos**

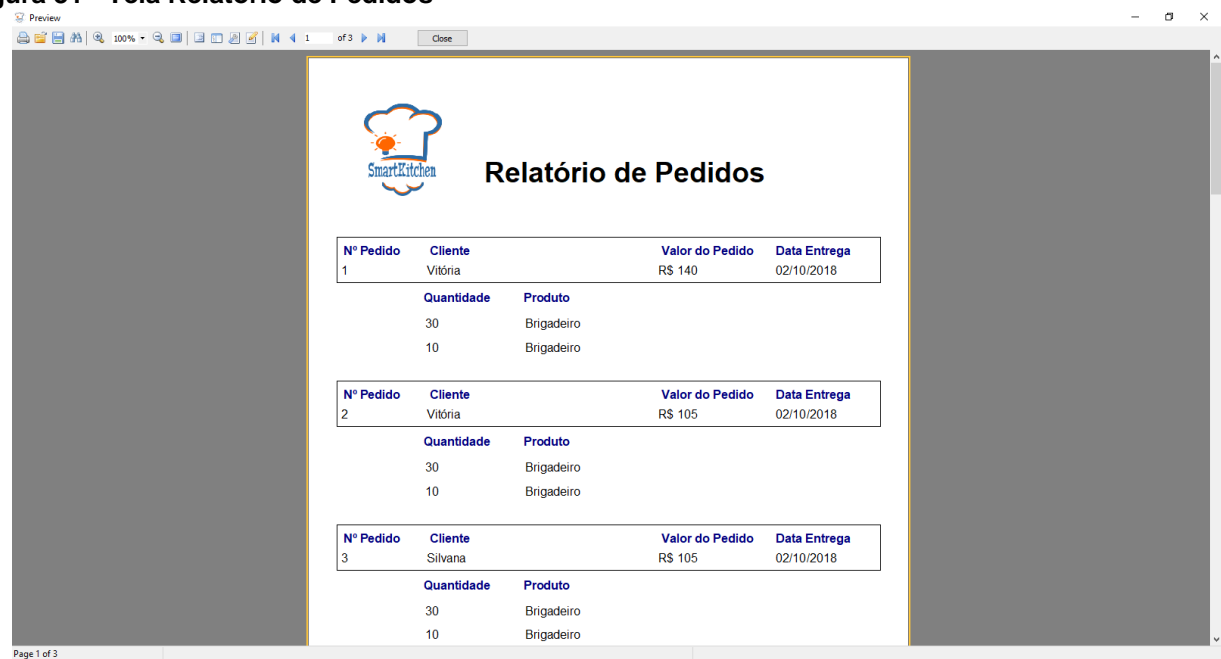

Fonte: Autoria própria

*Tela de Consulta de Usuários* 

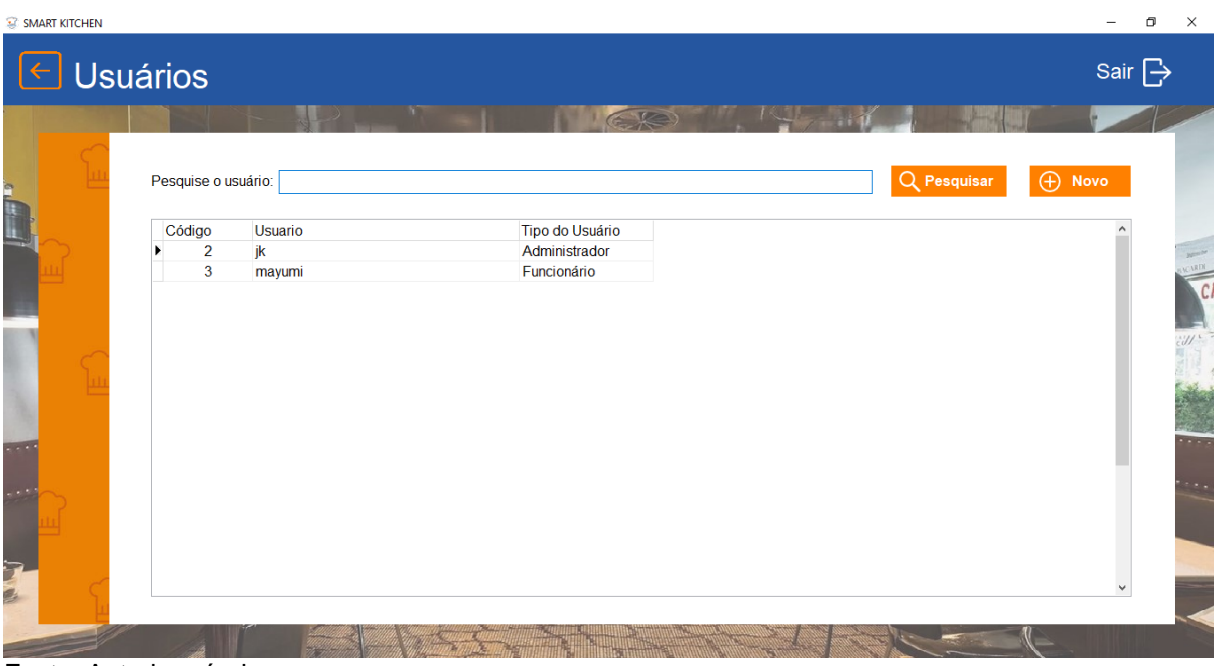

#### **Figura 32 - Tela de Consulta de Usuários**

Fonte: Autoria própria

- 1- A consulta será feita pelo nome do usuário, e vai mostrar o nome do usuário e o tipo.
- 2- O botão Novo permite cadastrar um novo usuário.

# *Tela Cadastro de Usuário*

**Figura 33 – Tela de Cadastro de Usuário** 

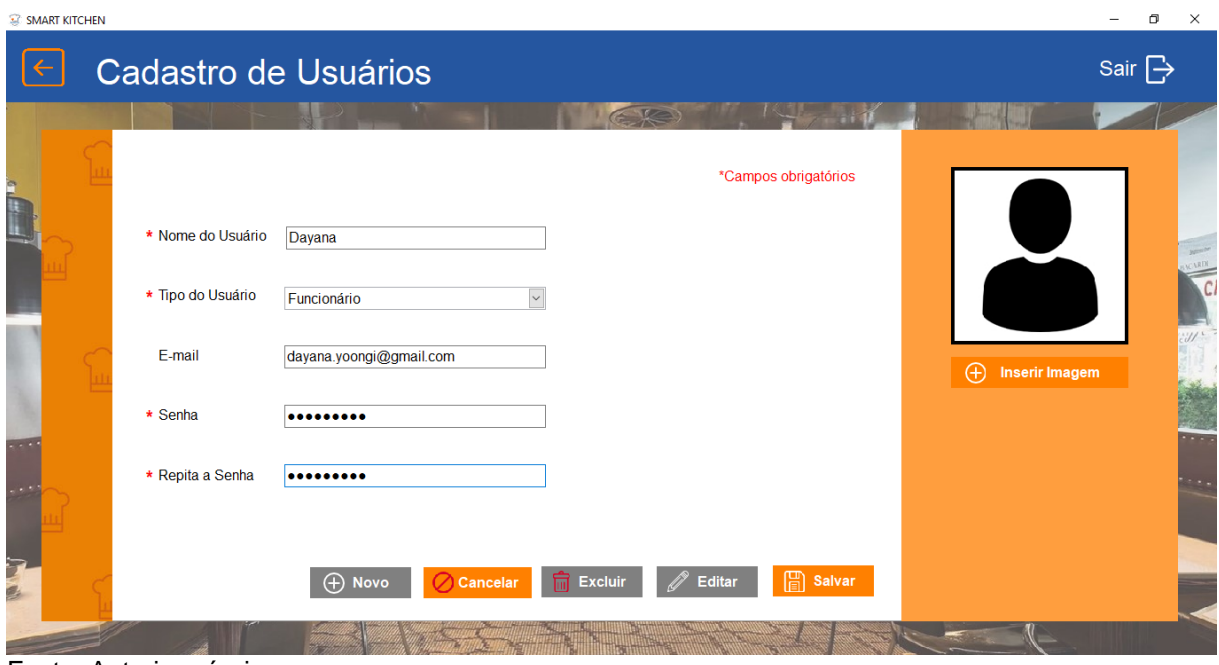

Fonte: Autoria própria

- 1- Nessa tela o usuário vai cadastrar um novo usuário que pode ser ou administrador ou funcionário, junto com o nome, e-mail e senha.
- 2- Também tem a possibilidade de inserir a foto para melhor identificação.

## <span id="page-41-0"></span>**3. CONSIDERAÇÕES FINAIS**

Em busca de facilitar o controle da atividade econômica do profissional que produz alimentos para venda foi desenvolvido a agenda produtiva informatizada Smart Kitchen, o software que auxilia o profissional a controlar a formação de preço de venda de seus produtos e organizar a sequência de produção dos pedidos de clientes.

Dessa forma, o uso do software possibilita o profissional conhecer o custo de ingredientes para produzir seu produto, decidindo melhor o preço de venda, e controlar o ritmo de produção dos pedidos, seguindo a sua agenda Smart Kitchen. De modo a aumentar a eficiência produtiva e impactar a lucratividade do negócio.

# <span id="page-42-0"></span>**4. REFERÊNCIAS**

ASSOCIAÇÃO BRASILEIRA DAS INDÚSTRIAS DE PANIFICAÇÃO E CONFEITARIA (ABIP); INSTITUTO TECNOLÓGICO DA PANIFICAÇÃO E CONFEITARIA (ITPC); SERVIÇO BRASILEIRO DE APOIO ÀS MICRO E PEQUENAS EMPRESAS (SEBRAE). **Perfil do microempreendedor Individual de alimentos e bebidas no Brasil: Indicadores, desafios e tendências.** SEBRAE, 2017.

ACOM SISTEMAS. **Food Service – Alimentação Fora do Lar.** Disponível em:<http://www.acomsistemas.com.br/blog/food-service-alimentacao-fora-lar/>. Acesso em: 22 abr. 2018.

CHIAVENATO, I. Gestão da Produção: uma abordagem introdutória. 3 ed. São Paulo: Editora Manole, 2014.

FILION, L. J. Empreendedorismo: Empreendedores Proprietários-Gerentes de pequenos negócios - **Revista de Administração**, São Paulo v. 34, n.2, abril/junho 1999.

GLOBAL ENTREPRENEURSHIP MONITOR – GEM. (2010). **Empreendedorismo no Brasil:** 2016. Curitiba: IBQP, 2017.

GONÇALVES, P.; SALGUEIRO, P. Da necessidade para a oportunidade: o empreendedorismo no setor alimentício. **Revista Semioses**, v.11, n.01, 2017.

INSTITUTO FOODSERVICE BRASIL (IFB). **1 Desenvolvimento de indicadores setoriais.** Disponível em:< [http://www.institutofoodservicebrasil.org.br/>](http://www.institutofoodservicebrasil.org.br/). Acesso em: 22 abr. 2018.

SÃO PAULO (estado). Secretaria da Educação. **EMPREENDEDORISMO:** Plano Estadual de Educação Empreendedora Material de Apoio ao Currículo da Educação Básica. São Paulo, 2016.

SEBRAE. **Gestão Financeira:** Soluções do Sebrae ajudam empresários em educação financeira. Disponível

em:<http://www.sebrae.com.br/sites/PortalSebrae/artigos/solucoes-do-sebraeajudam-empresarios-em-educacao-

financeira,bb652a1b5635a410VgnVCM2000003c74010aRCRD>. Acesso em: 05 abr. 2018.

SEBRAE. **Microempreendedor Individual.** Disponível em <http://www.sebraepr.com.br/PortalSebrae/sebraeaz/Microempreendedor-Individual>. Acesso em: 31 out. 2018.

SEBRAE. **Panorama Sebrae:** Maio/2018. Maio, 2018.

SEBRAE. **Pequenos Negócios em números.** Disponível em:[<http://www.sebrae.com.br/sites/PortalSebrae/ufs/sp/sebraeaz/pequenos-](http://www.sebrae.com.br/sites/PortalSebrae/ufs/sp/sebraeaz/pequenos-negocios-em-numeros,12e8794363447510VgnVCM1000004c00210aRCRD) [negocios-em-numeros,12e8794363447510VgnVCM1000004c00210aRCRD>](http://www.sebrae.com.br/sites/PortalSebrae/ufs/sp/sebraeaz/pequenos-negocios-em-numeros,12e8794363447510VgnVCM1000004c00210aRCRD). Acesso em: 05 abr. 2018.

SEBRAE. **Pesquisa com os pequenos negócios que atuam no segmento de Alimentação fora do Lar:** setembro 2017. SEBRAE, 2017.

SEBRE. **Tendências em alimentos:** Boletim de Tendências maio 2015. Sebrae Inteligência Setorial, maio 2015.

VALOR. **IBGE:** Mesmo na crise, cresce proporção de empreendedores formalizados. Disponível em:<https://www.valor.com.br/brasil/5160222/ibge-mesmo-na-crisecresce-proporcao-de-empreendedores-formalizados>. Acesso em: 25 set. 2018.